# **بسم ا الرحمن الرحيم**

هذا الملف هو الثالث في سلسلة تعليم الـ Jdeveloper و التي أحاول تقديمها للمطورين العرب وهي عبارة عن دروس مترجمة من موقع أوراكل .

هذا الملف متاح للجميع النتفاع به , ولكن إذا تم نسخ أو نقل المادة , أرجو ذكر المصدر للحفاظ على المجهود المبذول فيه , وجزاكم الله خيراً .

أرجو من ا العلي القدير أن ينفع بهذا المجهود .

أخوكم :

م: أحمد عطاال

[dev.ahmad3ttallah@yahoo.com](mailto:dev.ahmad3ttallah@yahoo.com) [http://hope-sun.blogspot.com](http://hope-sun.blogspot.com/)

## **الهدف :**

سوف ننشئ تطبيق يب بـ JDeveloper . لنشاء model data نستخدم مخطط EJB مع 3.0 EJB و (Java . Persistence API (JPA وبالنسبة للعميل نستخدم JavaServer Faces (JSF) . صفحة المmaster-detail و صفحة تحرير سوف نضمنهم في واجهة المستخدم .

# **الوقت المطلوب :**

ساعة واحدة .

## **الموضوعات :**

<u>1- سـيناريو العمل .</u> <u>2- المتطلبات .</u> <u>3- إنشاء اتصال بقاعدة البيانات .</u> [. EJB Diagramer Kمستخدما](http://hope-sun.blogspot.com/2009/07/data-model-ejb-30-ejb-diagramer.html) [EJB 3.0 بـ](http://hope-sun.blogspot.com/2009/07/data-model-ejb-30-ejb-diagramer.html) [Data Model إنشاء -4](http://hope-sun.blogspot.com/2009/07/data-model-ejb-30-ejb-diagramer.html) [-5 إنشاء مشروع واجهة مستخدم جديد .](http://hope-sun.blogspot.com/2009/08/blog-post_05.html) [. Page Flow إنشاء -6](http://hope-sun.blogspot.com/2009/08/page-flow.html) [. Master-Detail JSF صفحة إنشاء -7](http://hope-sun.blogspot.com/2009/08/7-3-master-detail-javaserver-faces.html) -<br>8- إنش<u>اء صفحة استعلام .</u> [-9 تشغيل صفحات JSF .](http://hope-sun.blogspot.com/2009/08/jsf.html) [-10 ملخäص .](http://hope-sun.blogspot.com/2009/08/10-3.html)

# **سيناريو العمل**

نحتاج لبناء objects persistence للجداول DEPARTMENTS و EMPLOYEES . الـ objects persistence تم تنفيذه كـ Beans Entity . الـ Methods المسماة ( egtter و setter ( الفتراضية تم إنشائها لبيانات الـ department و employee . هذه الـ Methods تم تنفيذها كجزء من bean session .

ثم ننشئ صفحة JSF Detail Master لـ Department و الـ Employees المتعلقين بها ، وصفحة JSF Edit تسمح بتحديث بيانات الـ employee .

# **المتطلبات**

-1 يجب أن يكون لديك Oracle JDeveloper 11*g* Production .

. Oracle 11*g* database أن يكون لديك Oracle Sample Schemas المتضمن في Oracle 11*g* database أ سنستخدم schema HR ، خصوصا الصفحات التي تتعامل مع الجداول DEPARTMENT و EMPLOYEES . -3 ابدأ الـ JDeveloper .

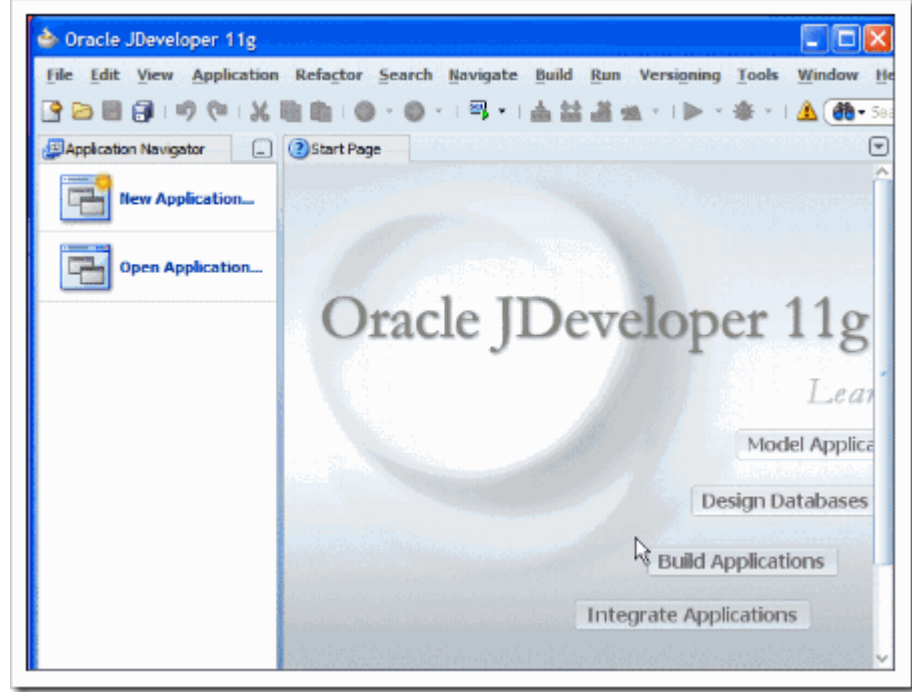

# **إنشاء اتصال بقاعدة البيانات**

(JDBC (Connectivity Database Java هو API قياسي و المسئول عن عمل اتصال بين تطبيق الـ Java و قاعدة البيانات أياً كانت (أوراكل أو غيرها) . في الـ JDeveloper هناك وسيلة سـهلة و بسيطة لإنشـاء الاتصال و إدارته بالضافة إلى اختبار هذا التصال وهي الـ navigator connection .

-1 اضغط على التبويب **Navigator Database** في مستكشف التطبيق ، إذا لم يكن موجود يمكنك إظهاره . **View > Database Navigator** باختيار

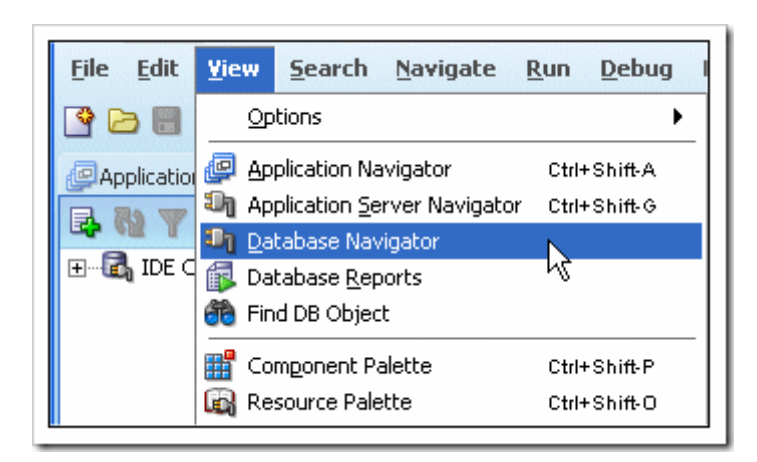

-2 اضغط بزر الماوس اليمن على **Connections IDE** واختر **Connection New** .

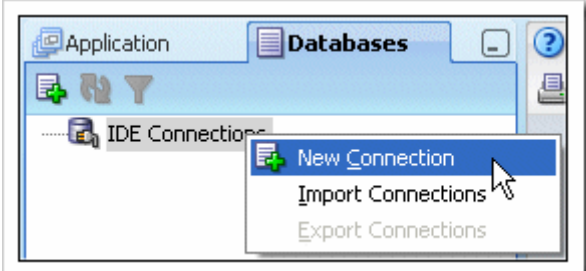

-3 في المربع الحواري Dialog Connection Database Create ، في القسم الول أدخل البيانات التالية :

Connection Name **HRConn** Connection Type **Oracle JDBC** Username **hr** Password **hr** Save Password **checked** Deploy Password **checked** 

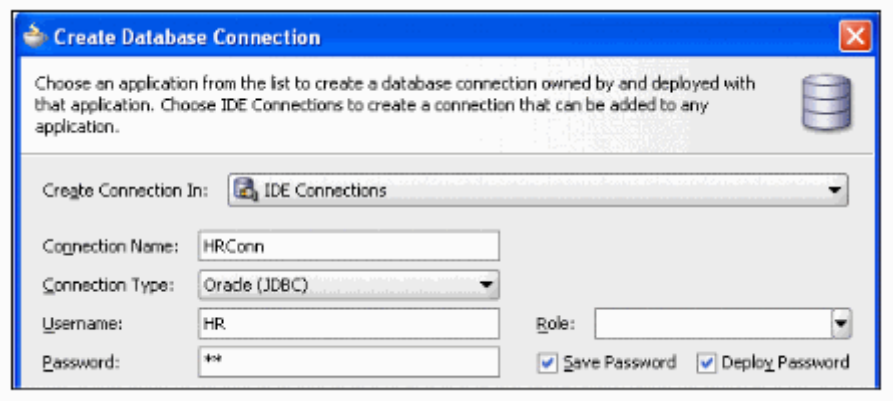

Driver **thin** Host Name **ocalhost** JDBC Port **1521** 

مع إكمال البيانات كما في إعدادات قاعدة البيانات الخاصة بك .

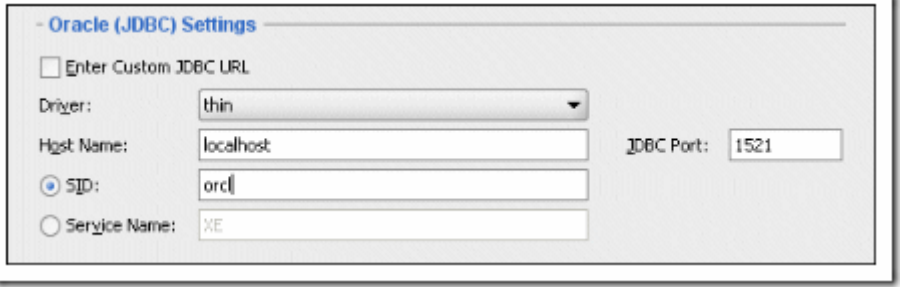

-4 اضغط **Connection Test** . لو أن قاعدة البيانات موجودة وبيانات التصال سليمة سوف تظهر لك الكلمة ! [Success ، لو أن هناك خطأ تأكد من البيانات مرة أخرى ثم أعد الختبار إل](http://lh3.ggpht.com/_ddt_bT5CTWA/SmL1UUurBsI/AAAAAAAAAsY/jKZ2gPTAedE/s1600-h/t101042.gif)ى أن يتم التصال ثم اضغط **Ok .**

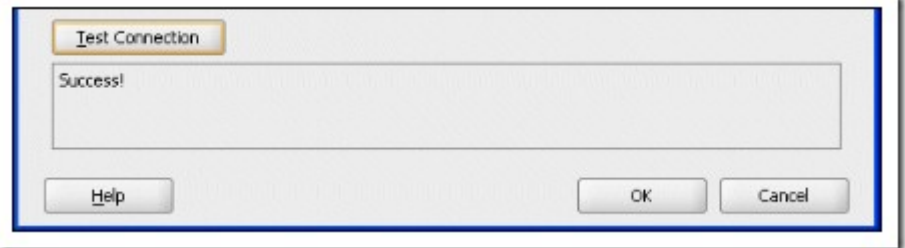

-5 الـ **Navigator Database** يجب أن يكون كالتالي :

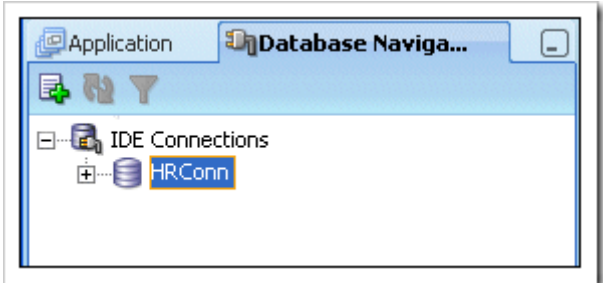

هكذا تكون قد أنشأت التصال .

## **EJB Diagramer `مستخدما EJB 3.0 بـ Data Model الـ إنشاء**

في الخطوات التالية سوف ننشئ تطبيق بـ JDeveloper مع الـ model data لهذا التطبيق .

- \* إنشاء تطبيق جديد ، ومشروع جديد .
	- \* إنشاء الـ Model Persistence .
	- \* إنشاء الـ Model Data و اختباره .
- \* تشغيل الـ Model Data خارج محتوى EE Java .
- . EJB Session Beans من ADF data controls إنشاء\*

#### **إنشاء تطبيق جديد ، ومشروع جديد**

#### **. New Application** اضغط -1

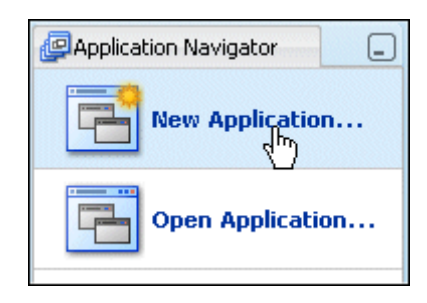

2- في المربع الحواري Create Application أدخل في الحقل Application Name القيمة

**Generic** اختر . Application Package Prefix الحقل في **oracle** القيمة أدخل ثم ، **HR\_EJB\_JPA\_App Application** ثم اضغط Next .

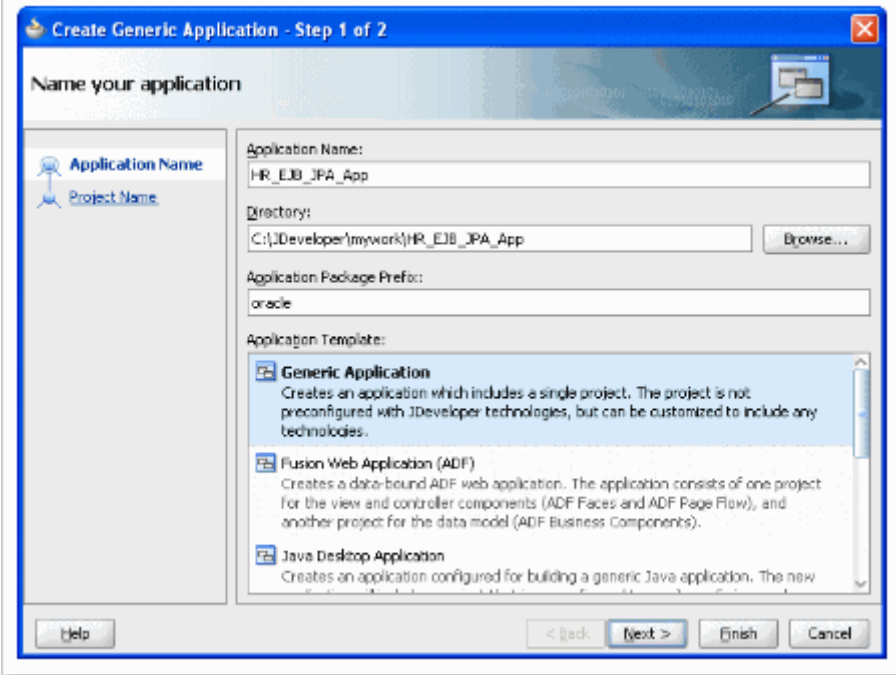

-3 في الرمبع الحواري **Project Create** ضع القيمة **EJBModel** في الحقل **Name Project** ثم **Finish** .

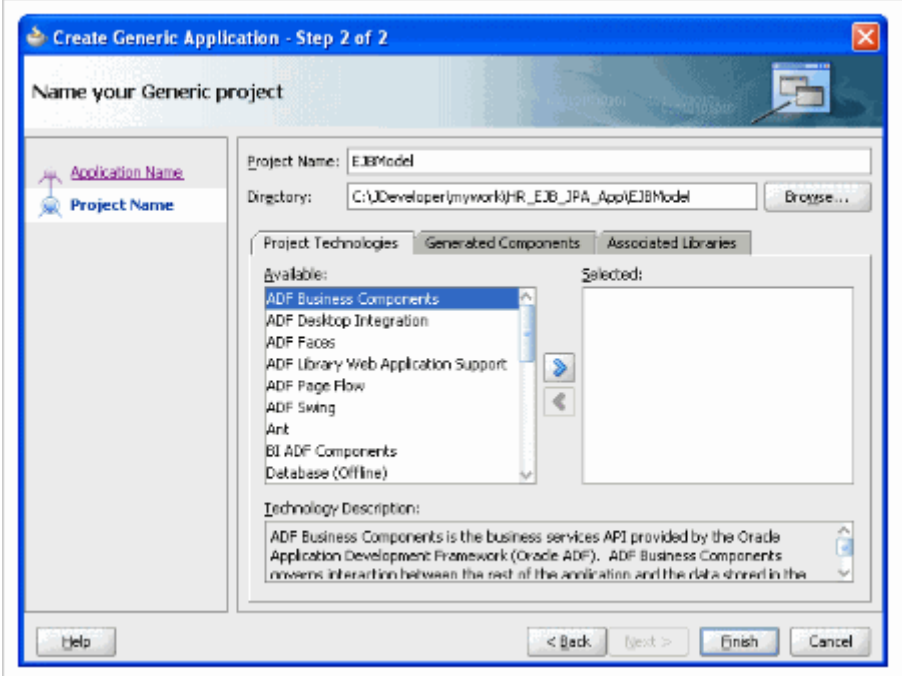

-4 اضغط التبويب **Navigator Database** .

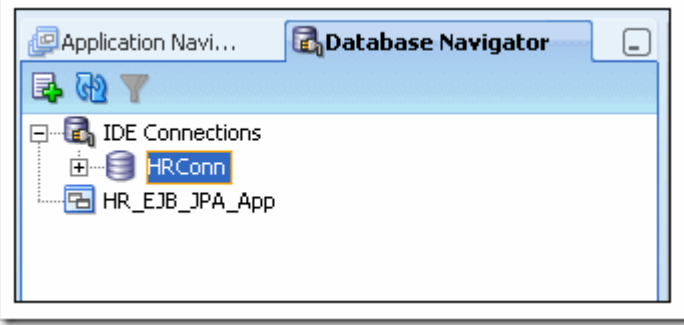

-5 اضغط على **HRConn** واسحبه وضعه في **App\_JPA\_EJB\_HR** لدعل هذا التصال متاح للتطبيق الذي أنشأناه .

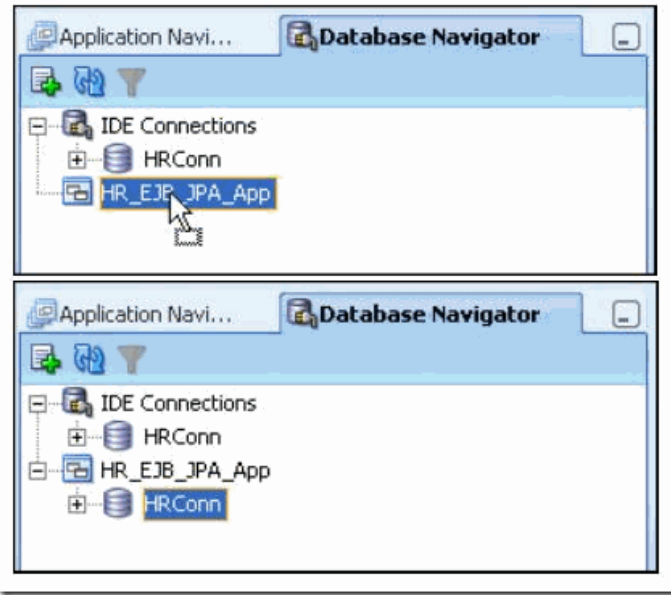

## **إنشاء الـ Model Persistence**

-1 في مستكشف التطبيق ، اضغط بزر الماوس اليمن على **EJBModel** واختر **New** .

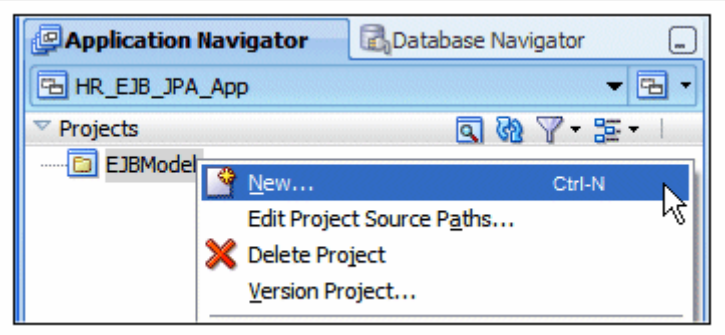

-2 في المربع الحواري Gallery New ، اختر التبويب Technologies All ، ثم اختر **EJB** > **Tier Business** ، ثم اضغط مرتين على العنصر **Tables from Entities .** 

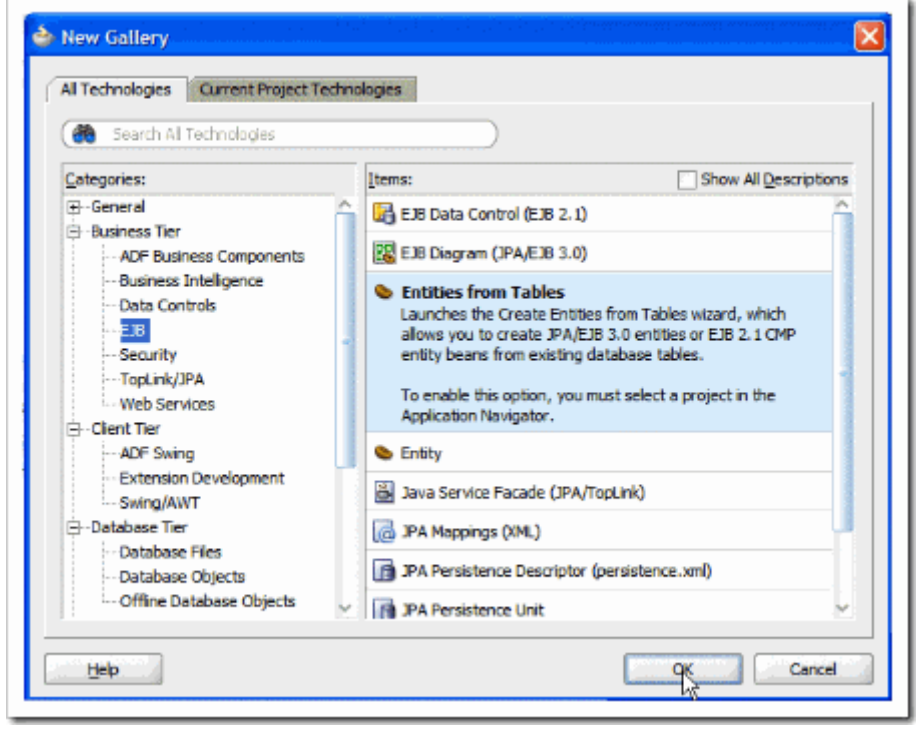

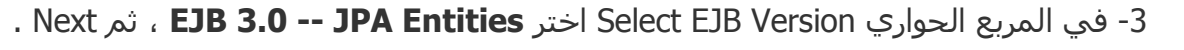

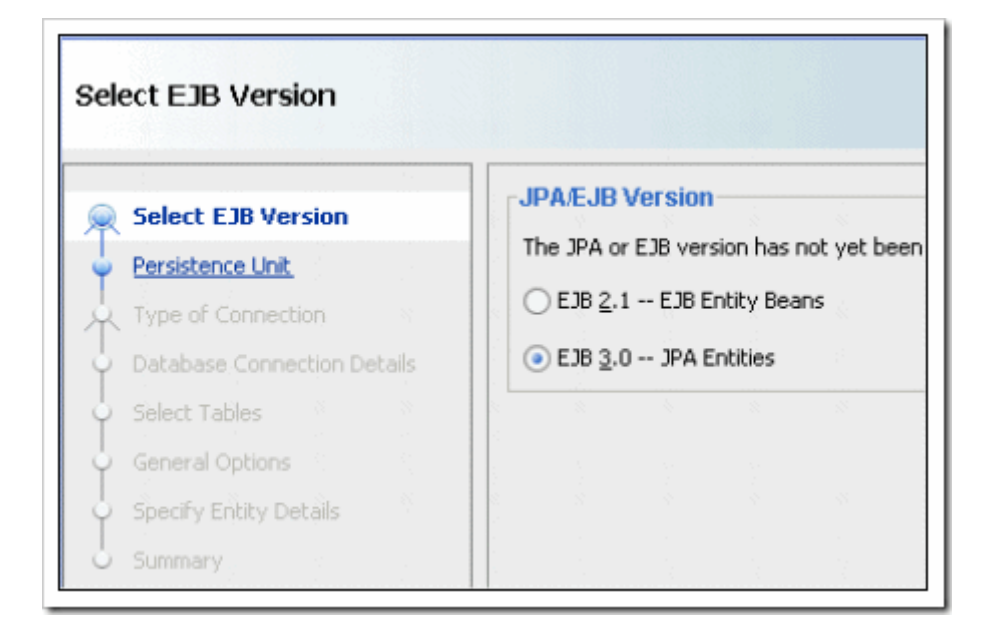

. Next ثم ، **Online Database Connection** اختر Type of connection صفحة في -Next . 5 ثم -4

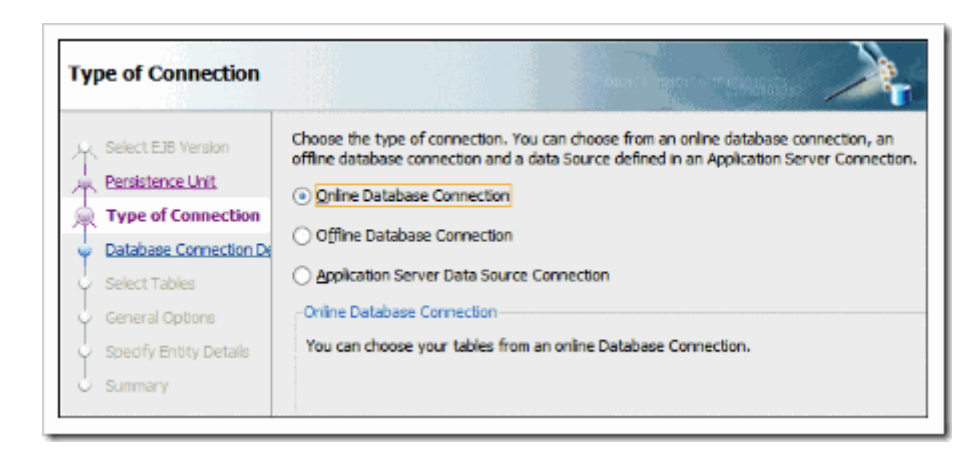

-6 في صفحة Details Connection Database اختر التصال **HRConn** ، ثم Next .

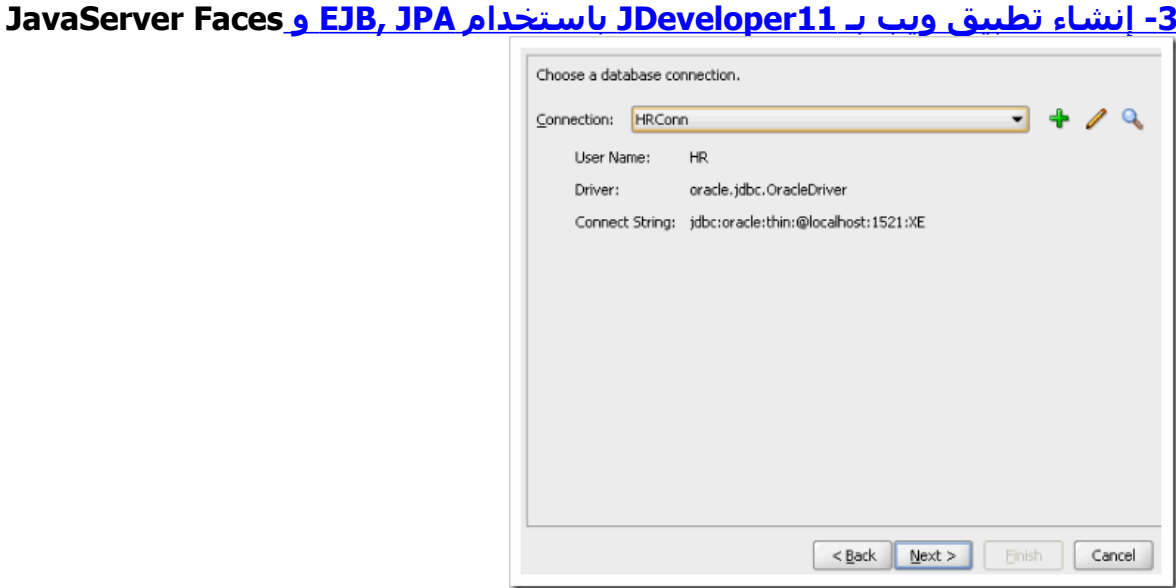

-7 اضغط **Query** لعرض كائنات الـ schema HR ، ثم اختر **DEPARTMENTS** و **EMPLOYEES** وانقلهم إلي قائمة Selected بالضغط على الزر [،](http://lh4.ggpht.com/_ddt_bT5CTWA/SmSIcPsTo3I/AAAAAAAAAuI/J7gTVDJZmBY/s1600-h/ButtonRightArrow[4].gif) ثم Next .

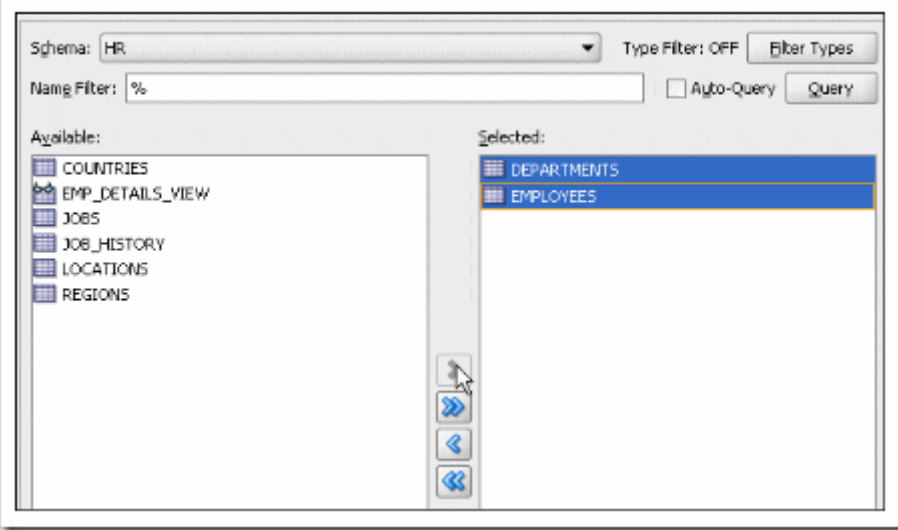

-8 في هذه الخطوة تأكد من أن الحقل name package به القيمة **oracle** ، ثم اضغط Next ثم Finish .

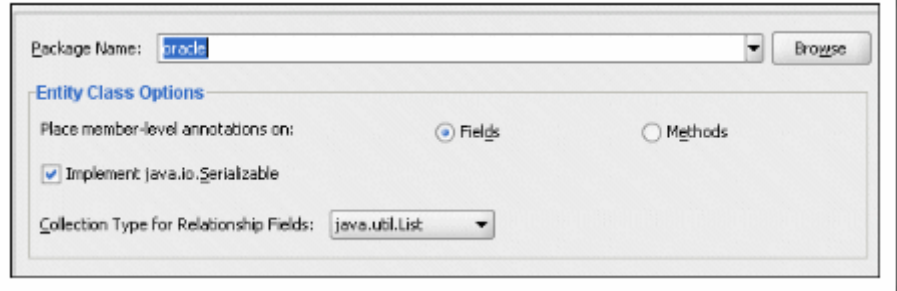

-9 في مستكشف النوافذ ستجد أن هناك ملف جافا واحد تم إنشاؤه لكل من **Departments** و . **Employees**

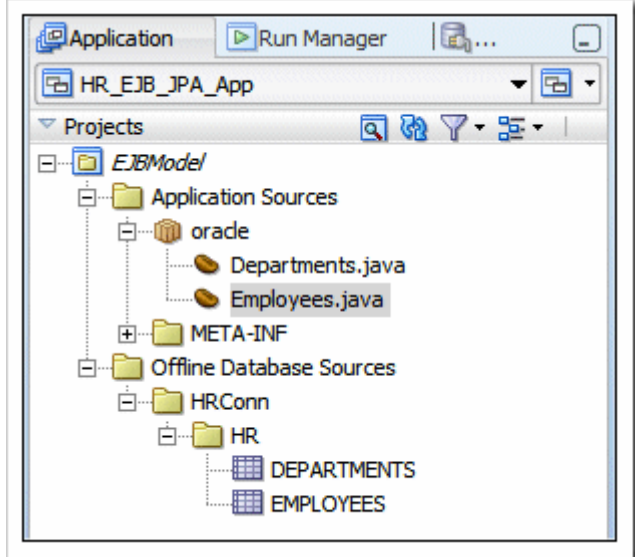

-10 اضغط الزر 11 . all Save- اضغط بزر الماوس اليمن على **EJBModel** في مستكشف التطبيق ثم اختر New .

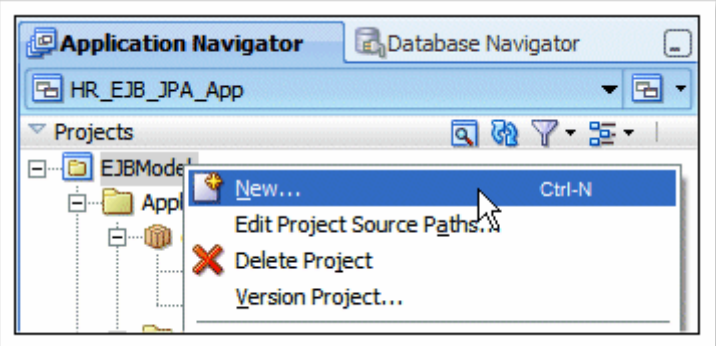

-12 في المربع الحواري Gallery New اختر **EJB** > **Tier Business** ، ثم اضغط مرتين على

**EJB Diagram JPA/EJB 3.0**

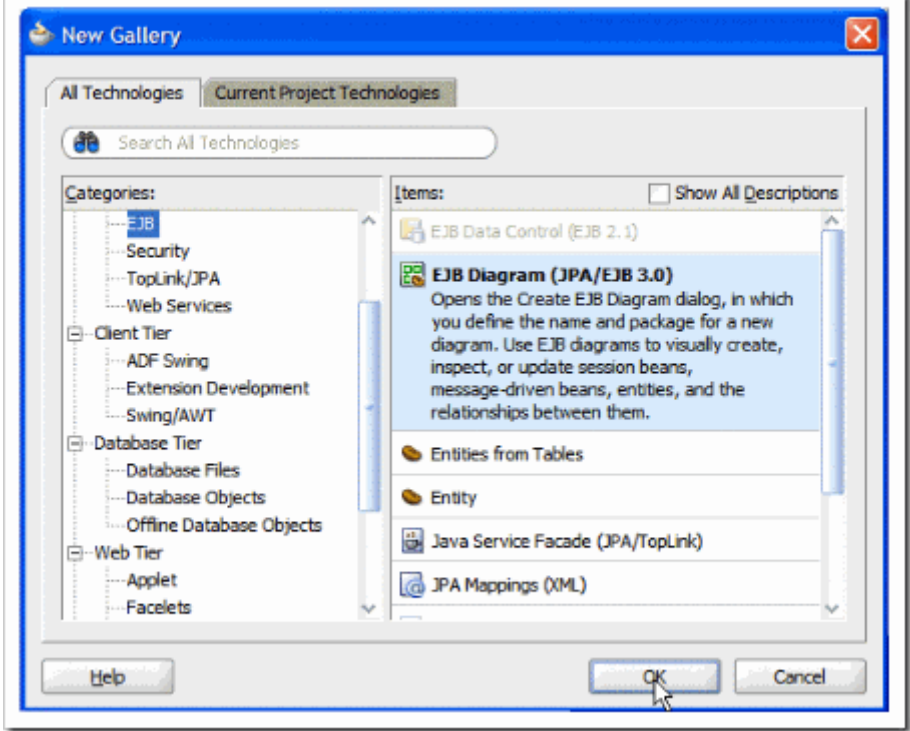

-13 في المربع الحواري Diagram EJB Create ، عدäل الحقل Name إلى **3 EJB** ، متأكد من أن قيمة الحقل . **oracle** هي Package

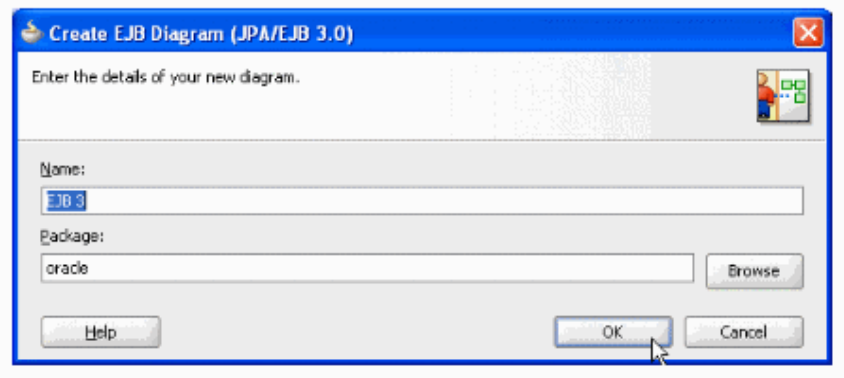

Persistence " الـ لقبول Ok اضغط Associate Diagram With Persistence Unit الحواري المربع وفي ، Ok ثم . Unit EJBModel " EJBModel.jpr

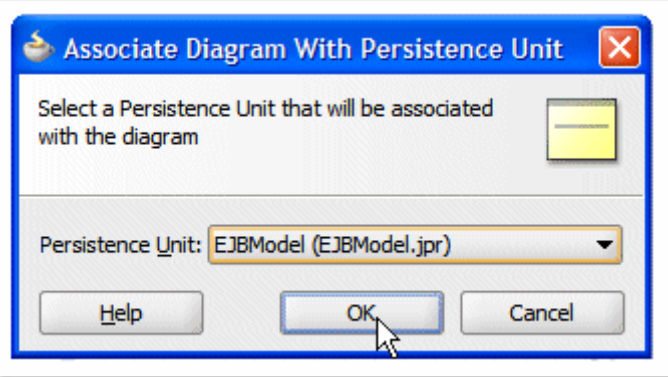

-14 سوف تفتح شاشة تحرير رسم .

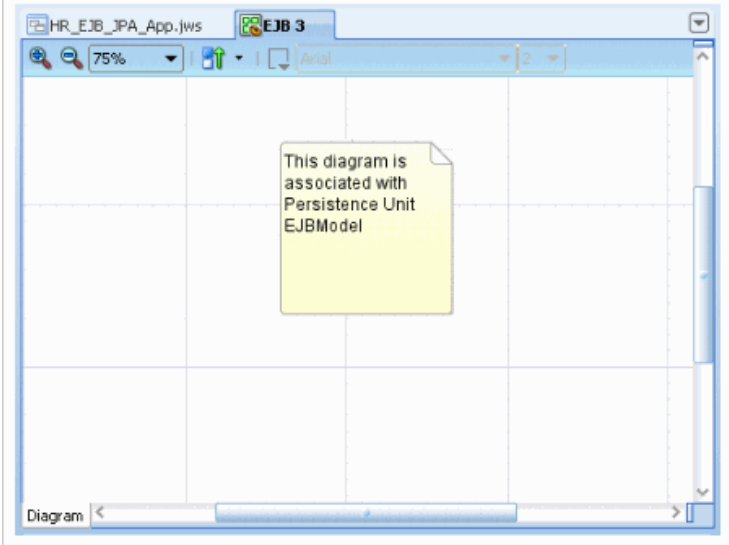

-15 حدد الكونين **Departments** و **Employees** من مستكشف التطبيق واسحبهم إلى شاشة الرسم .

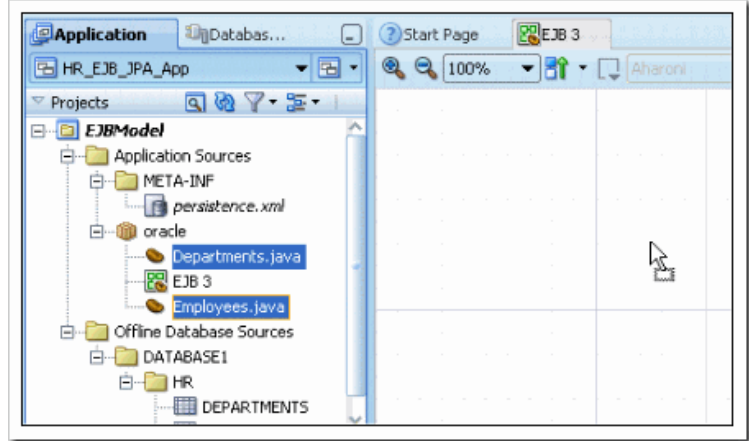

-16 يوضح الرسم الن مكونات الـ EJB ، أعد ترتيب الشكل ليكون الجدولين أفقيين مع اختيار العلقات بينهم .

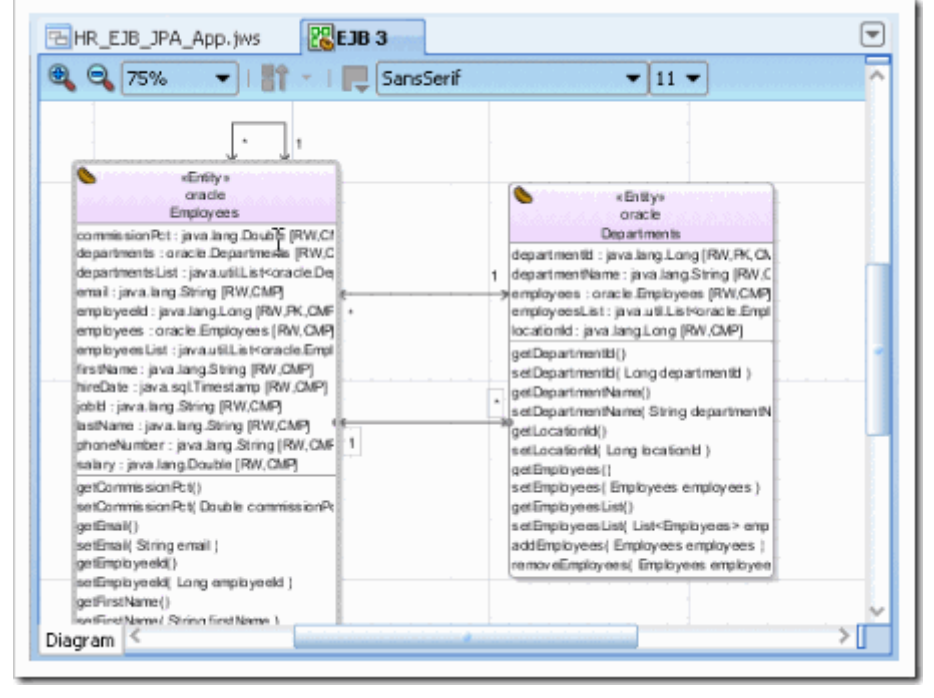

17- اضغط الزر Save all

**إنشاء مشروع جديد لواجهة المستخدم** 

-1 في شريط اسم التطبيق اضغط على أيقونة **Menu Application**

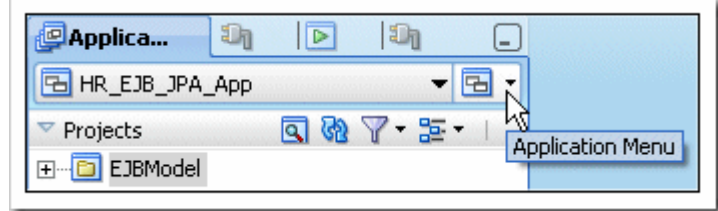

ثم اختر **Project New** من القائمة التي ستظهر .

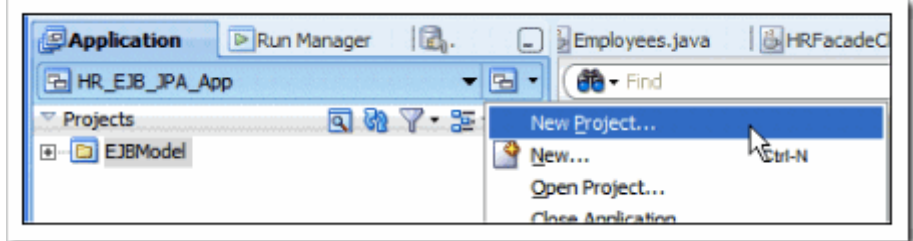

-2 من المعرض الذي سيظهر اختر **Project Generic** .

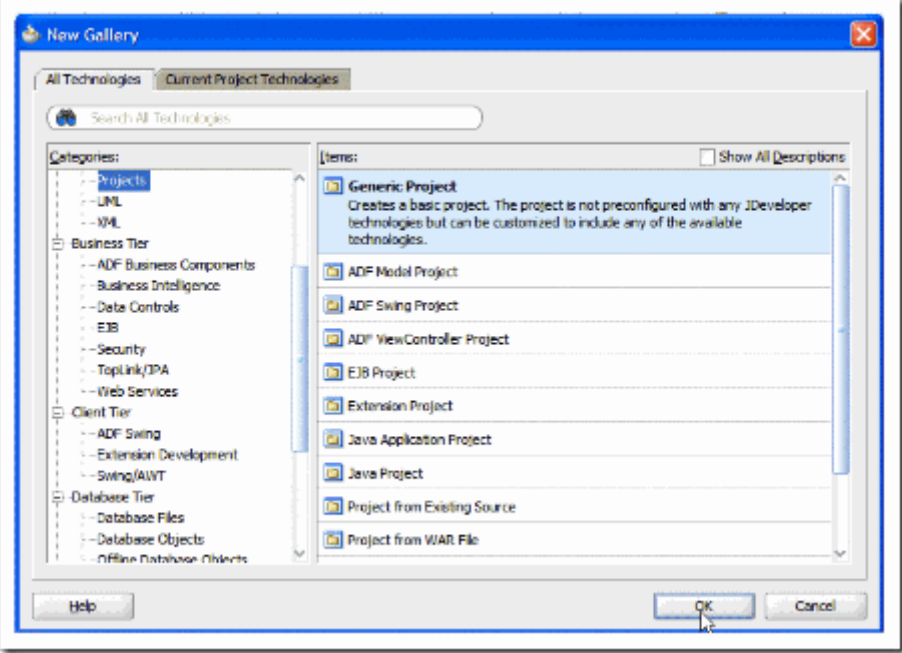

-3 في المربع الحواري Project Create عدل قيمة **Name Project** إلى **UserInterface** ، ثم Finish .

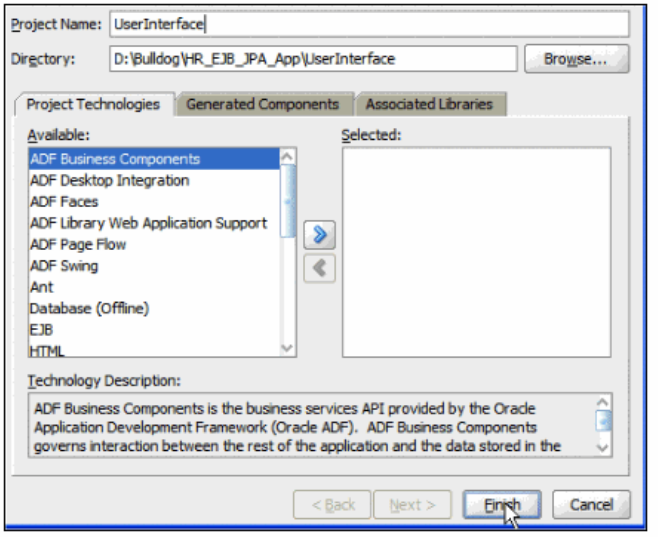

-4 في مستكشف التطبيق اضغط بزر الماوس اليمن على **UserInterface** واختر **Properties Project .**

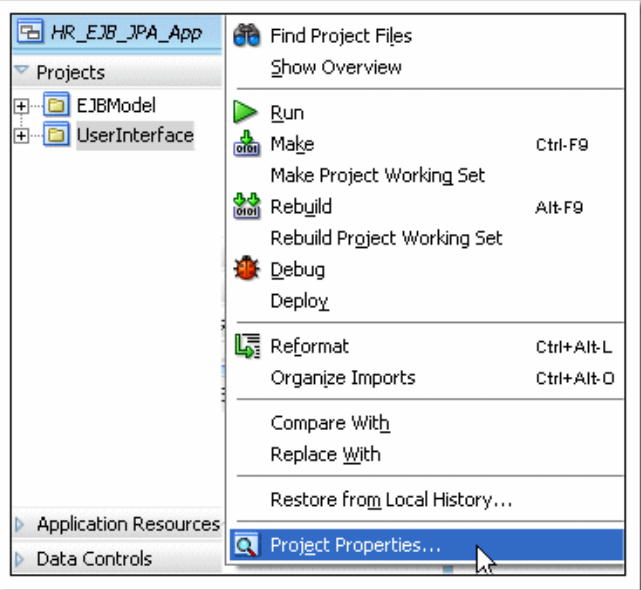

-5 في المربع الحواري الذي سيظهر اختر **Libraries Tag JSP** ثم اختر **libraries Distributed** ثم اضغط على الزر . **Add**

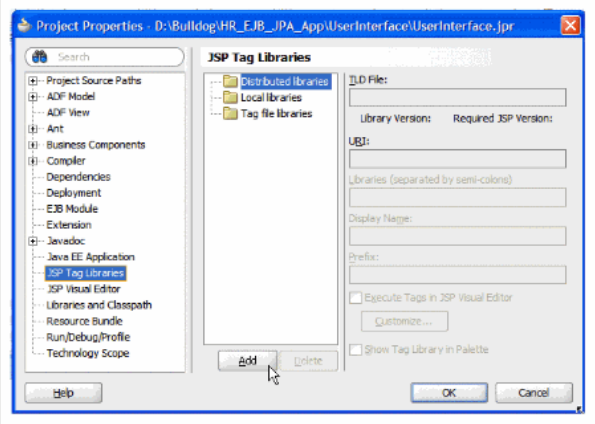

**Choose Tag Libraries**  $\times$ List of available JSP tag libraries compatible with Web Application version: Servlet 2.5\JSP 2.1 (Java EE 1.5). **Project Duser** Extension **B** ADF Data Visualization 1.1 ADF Data Visualizations Core 1.1 ADF Dynamic Components 1.1 **D**<sup>2</sup> ADF Faces Components 11 ADF Faces Databinding 1.0 **B** JSF Core 1.2 **B**<sub>3</sub> JSF HTML 1.2 **B** JSTL Core 1.2 **S** JSTL Format 1.2 **B** JSTL Functions 1.2 **Do** JSTL Permitted Taglibs 1.2 **B** JSTL Script Free 1.2 **B** JSTL SQL 1.2 **DR** JSTL XML 1.2 **Do** Oracle ADF DataTag library 1.0 Struts Bean (Backwards Compatibility) 1.2 Struts Bean 1.2 New Delete Clear Cache  $\frac{1}{\sqrt{2}}$ Help Cancel

-6 من قائمة مكتبات الـ Tag اختر **11 Components Faces ADF .**

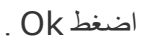

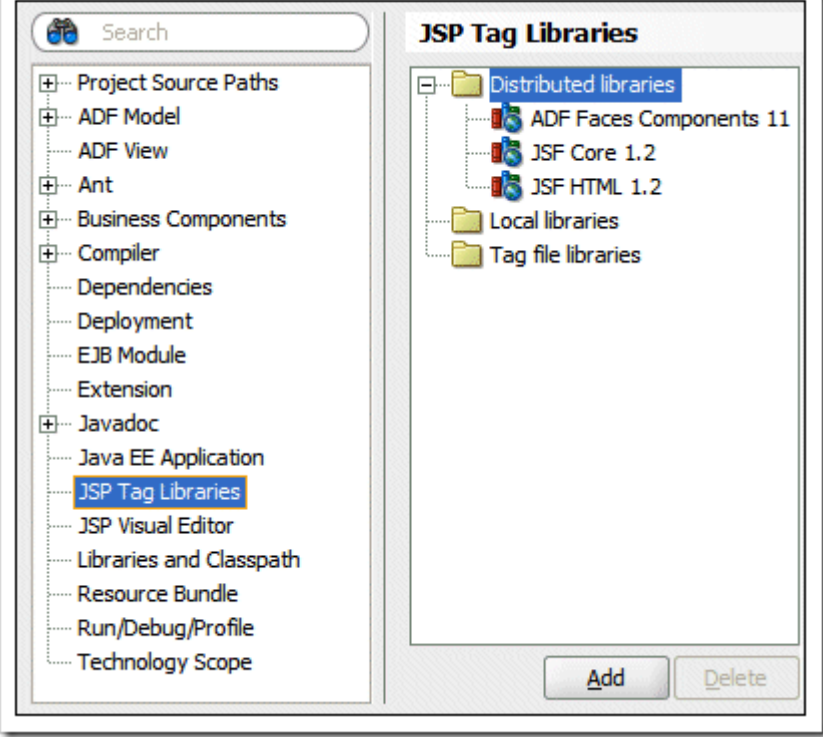

وهكذا تمت إضافة المكتبات إلى المشروع .

-7 مازلنا في شاشة Properties Project ، اختر **scope Technology** ، في قائمة الـ **Available** اختر **JSF** ثم انقلها إلى قائمة **Selected** .

لحف أن اختيار JSF سوف يأخذ معه التكنولوجيات التي يتطلبها ايضا فسوف تنتقل( Java - JSP and Servlets ) .

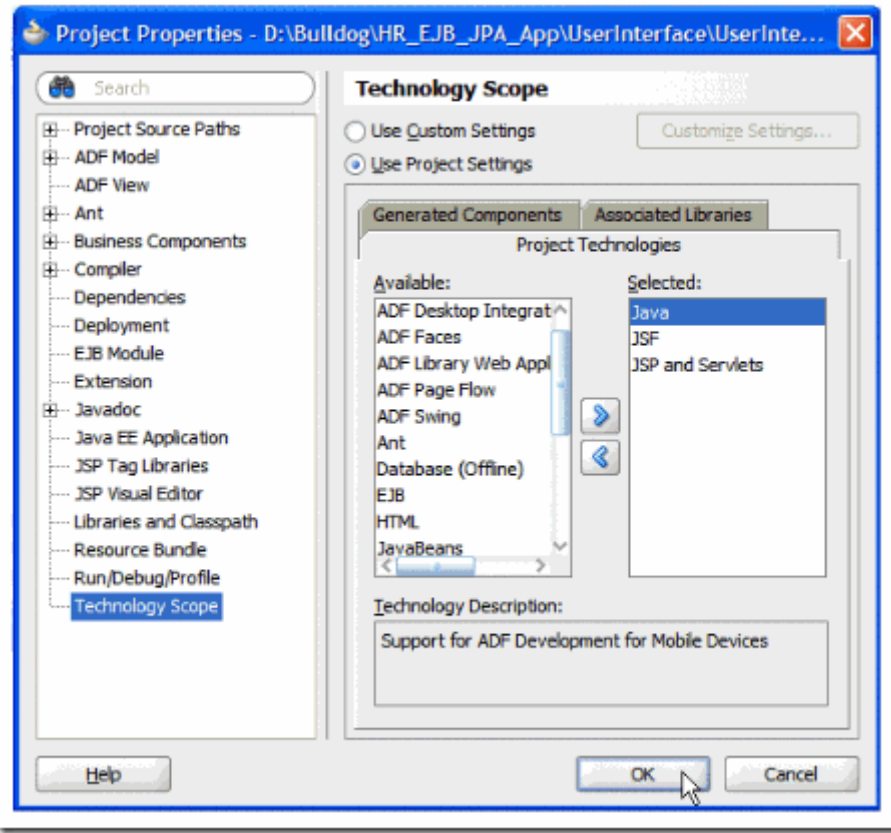

اضغط Ok ، ثم احفظ الكل .

-8 يجب أن يكون مستكشف التطبيق كالتالي :

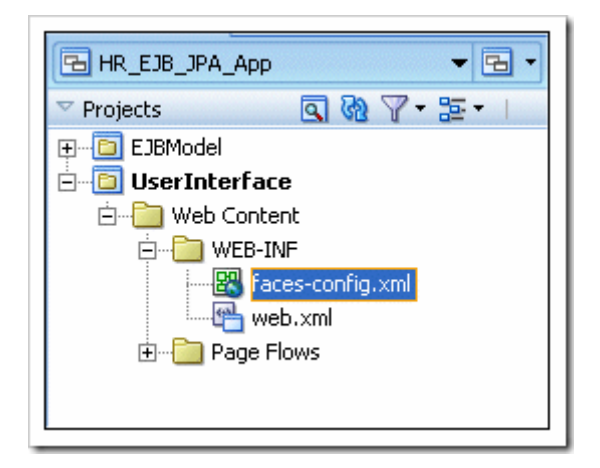

## **إنشاء الـ Flow Page**

سوف نستخدم Modeler Navigation JSF s'JDeveloper لتخطيط و إنشاء صفحات التطبيق ، و طرق التنقل بينها .

**faces-config.xml** ثم **WEB\_INF** ثم **Web Content** ثم **UserInterface** افتح التطبيق مستكشف في -1 لفتح مخطط flow page .

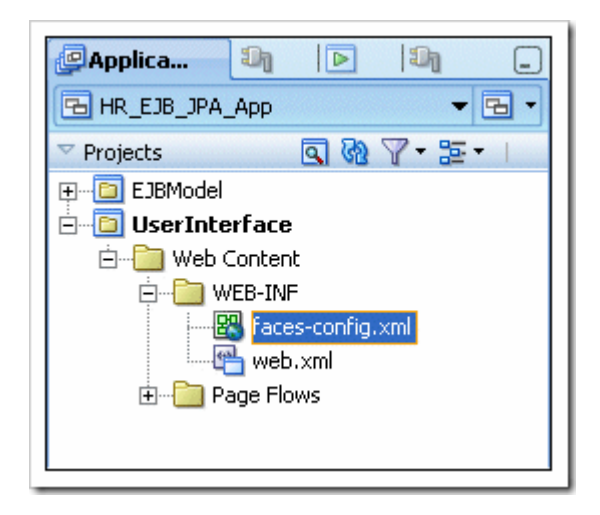

-2 سوف يظهر مخطط فارغ ، لحظ الـ **Palette Component** في يمين الشاشة ، نستخدمها لنشاء مكونات لـ JSF . Navigation Model

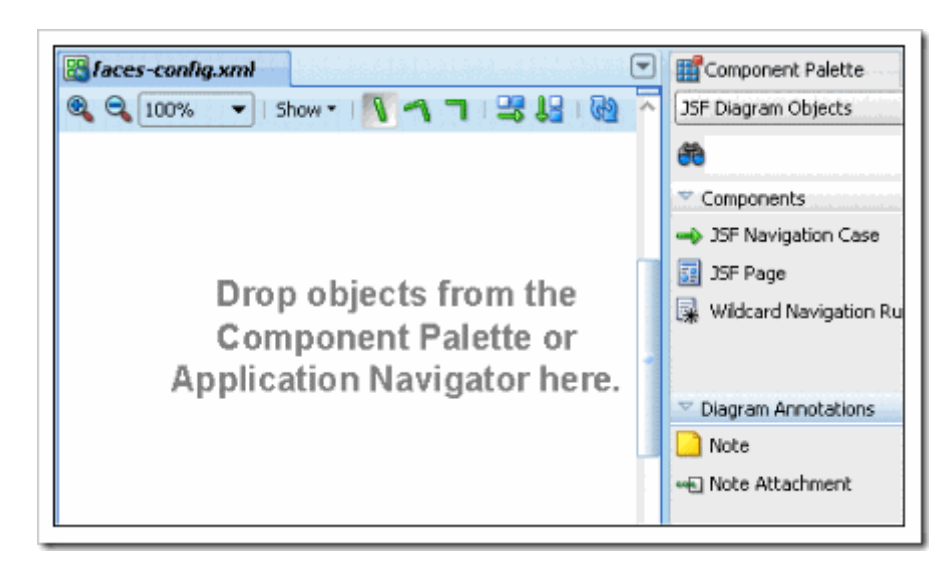

3- اختر JSF Page  $\,$ JSF Page و Component Palette ، ث[م](http://lh6.ggpht.com/_ddt_bT5CTWA/SnlvrZUTLfI/AAAAAAAAA04/JuinRsMUsug/s1600-h/button_JSFPage4.gif) اضغط على المخطط حيث تريد أن تظهر الصفحة ، غيّر اسم الصفحة إلى **browse** .

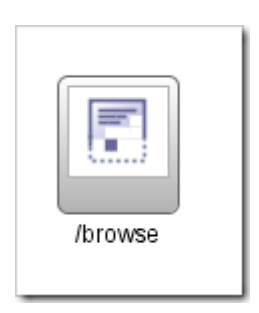

-4 من Palette Component ، اسحب **Page JSF** بجوار السابقة ، ثم غي^ر اسمها إلى **query** .

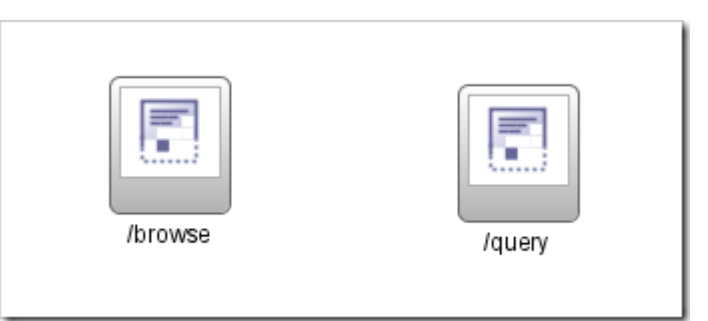

-5 اختر **Case Navigation JSF** [م](http://lh5.ggpht.com/_ddt_bT5CTWA/Snlvx5YgnzI/AAAAAAAAA1Q/pWXZQTkgEms/s1600-h/button_JSFNavigation4.gif)ن الـ Palette Component ، ثم اضغط على صفحة **browse** كي تكون المصدر ثم على صفحة **query** والتي تكون الوجهة لعملية التنقل .

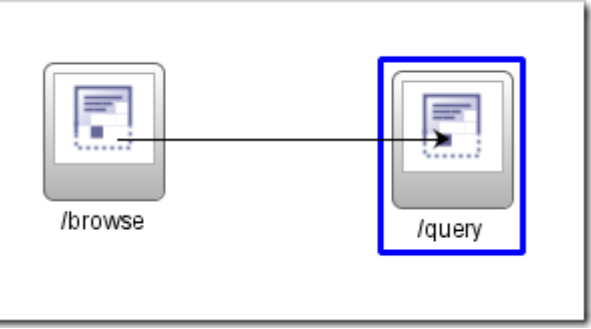

-6 عد^ل العنوان الفتراضي **success** بالضغط عليه ثم كتابة **query** عليها ، لحظ أن هناك أيقونة تحذيرية فوق الـ Navigation Case . هذا لنك لم تنشئ بعد صفحات الـ JSF . وهذا يوضح أن الـ Case Navigation سوف تبحث عن الصفحات الغير موجودة . هذه اليقونة سوف تختفي عند إنشاء تلك الصفحات .

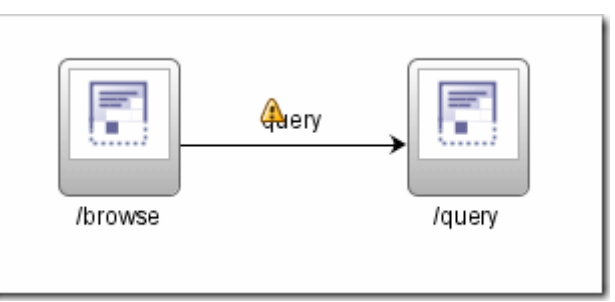

-7 يعطيك الـ JDeveloper ثلث طرق لعرض الملف **xml.config-faces** ، إلى الن استخدمنا عرض المخطط " . "diagram view

اضغط على التبويب **Overview** أسفل الشاشة ، ضم اضغط على **Rules Navigation** في الجدول على اليسار لعرض الـ . Navigation Rules

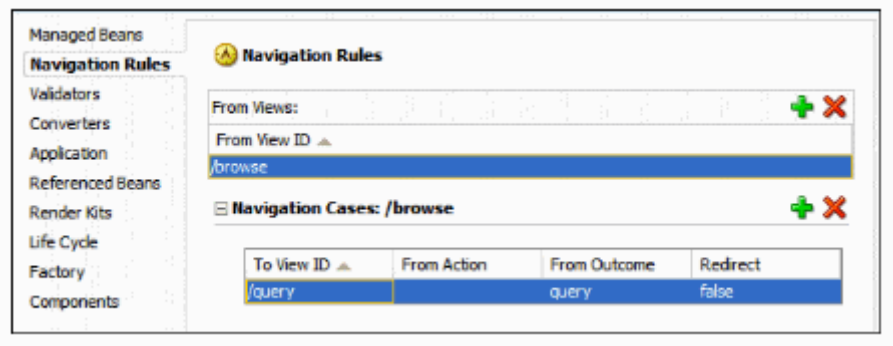

اضغط على التبويب **Source** أسفل الشاشة ، في الكود تجد tag**> id-view-from <**والذي يعرف صفحة المصدر ، و **-to** tag**> id-view <**والذي يحدد صفحة الوجهة .

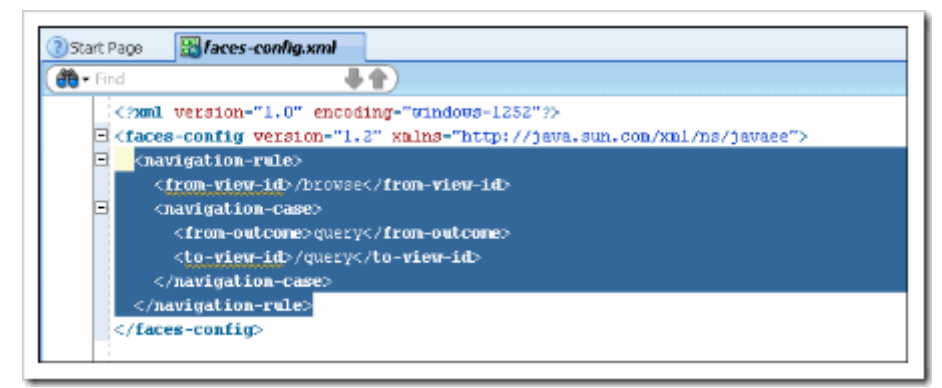

-8 نرجع إلى عرض المخطط بالضغط على التبويب Diagram ثم نختار **Case Navigation JSF** في الـ Component . Palette

نضغط على أيقونة صفحة المصدر **query** ثم نضغط على أيقونة صفحة الوجهة **browse** .

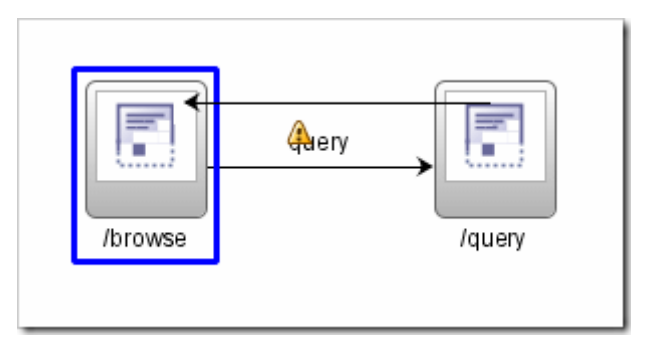

-9 عد^ل العنوان الفتراضي **success** بالضغط عليه ثم كتابة **browse** عليها .

-10 يجب أن يكون الشكل كالتالي :

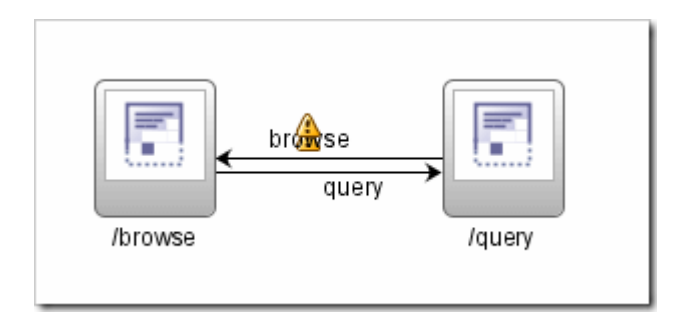

-11 احفظ الكل .

# **Master-Detail JavaServer Faces صفحة إنشاء**

في الخطوات القادمة سوف ننشئ صفحات Faces JavaServer باستخدام مكونات Faces ADF لصفحة Department . Employees Master Detail

-1 في مخطط الـ Flow Page ، اضغط مرتين بالماوس على أيقونة **browse** ليظهر wizard JSP JSF Create .

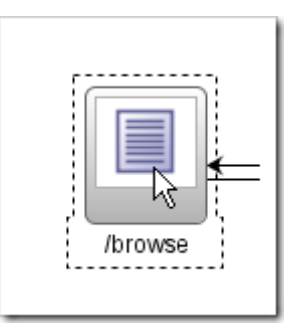

2- في حقل الـ File name يجب أن يكون **browse.jspx** ، حدد الخيار **Create as XML Document** .

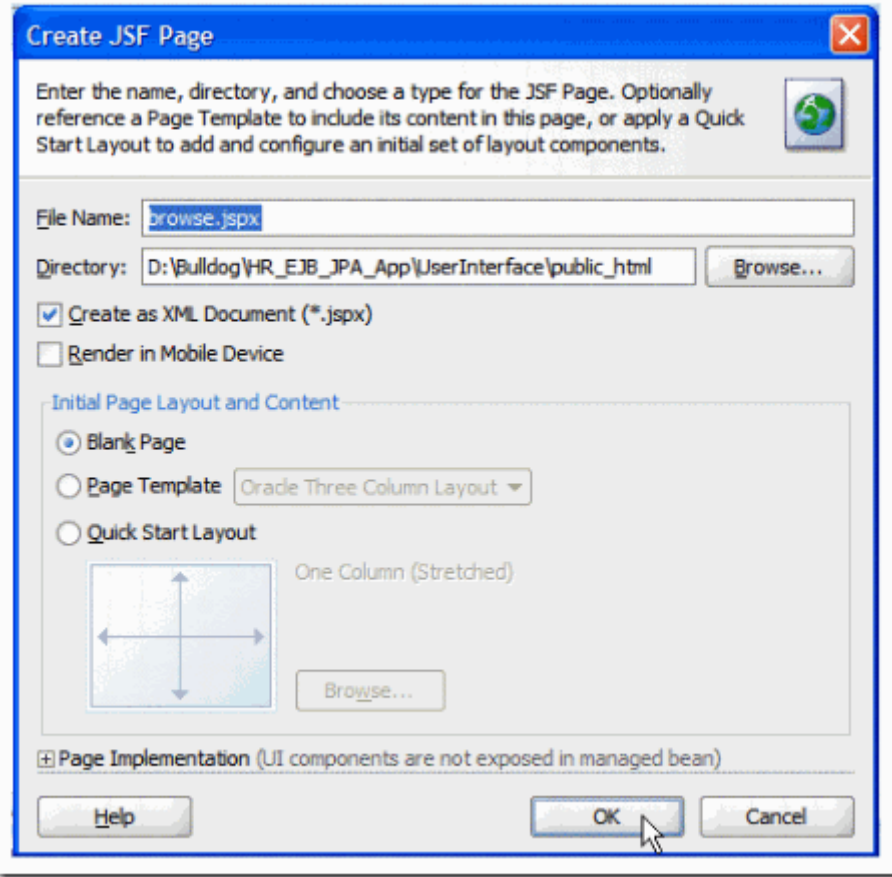

ثم اضغط Ok ، الآن لديك صفحة browse.jspx خالية . في الخطوات القليلة التالية نضيف مكونات data-bound ADF Faces إلى الصفحة .

هذه المكونات تعرض القسم مع الموظفين المنتمين لهذا القسم .

-3 في شاشة المكونات على يمين الشاشة لمكتبة الـ Faces ADF ، اختر قطاع **layout** ثم اسحب المكون **Stretch Panel Layout** إلى داخل الشاشة .

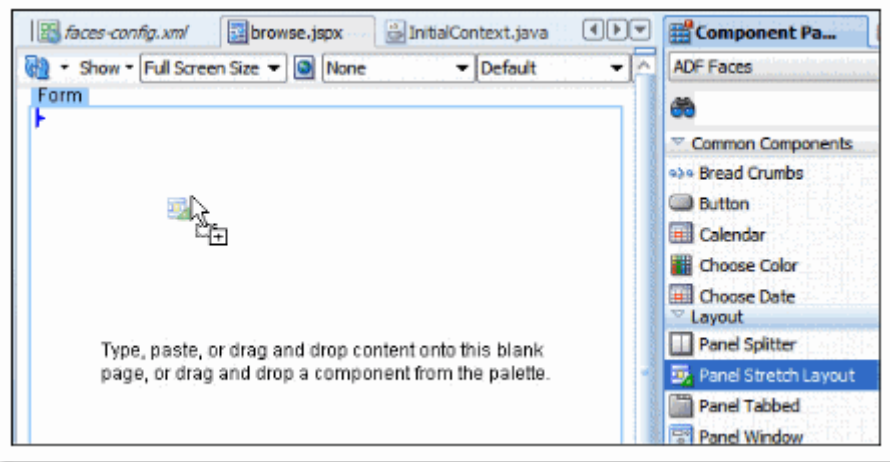

-4 من شاشة المكونات ، اسحب مكون **Splitter Panel** في وسط الشاشة (الـ المؤشر يجب أن يكون على يسار علمة منتصف الشاشة ) .

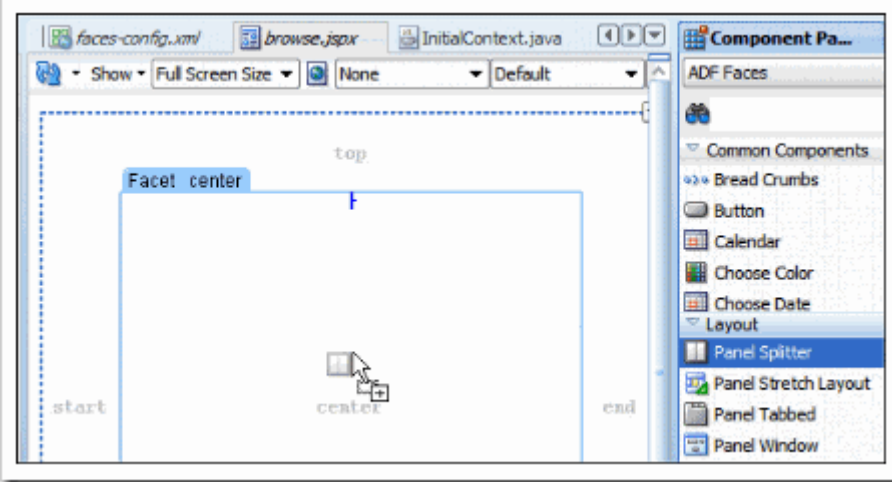

-5 افتح مكون الـ **Controls Data** وافتح القوائم التالية **HRFacadeLocal** ثم اسحب **DepartmentsFindAll** داخل شاشة facet first .

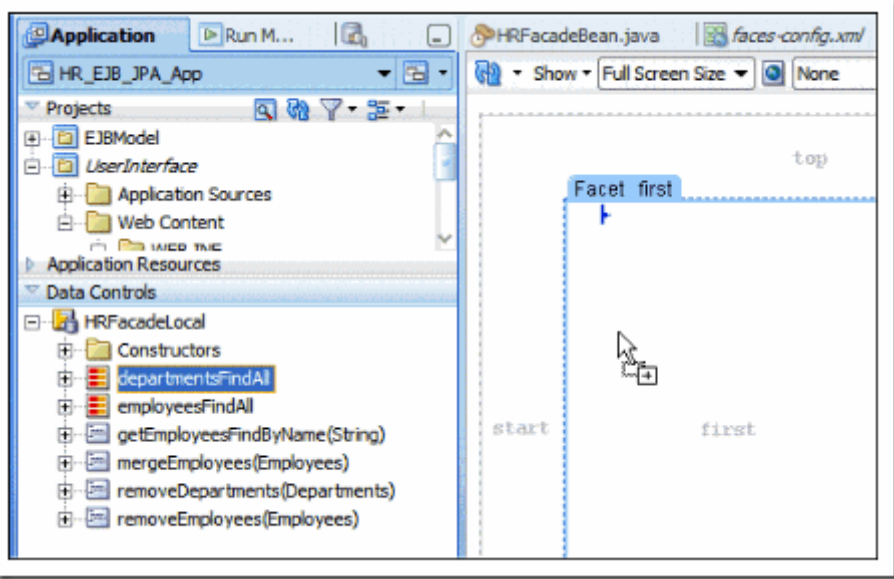

#### **[3 - إنشاء تطبيق ويب بـ 11JDeveloper باستخدام JPA ,EJB و](http://hope-sun.blogspot.com/2009/07/jdeveloper-11-ejb-jpa-javaserver-faces.html) Face[s](http://hope-sun.blogspot.com/2009/07/jdeveloper-11-ejb-jpa-javaserver-faces.html) JavaServer** في القائمة المنبثقة التي ستظهر اختر **Forms** ثم **Form only-Read ADF .**

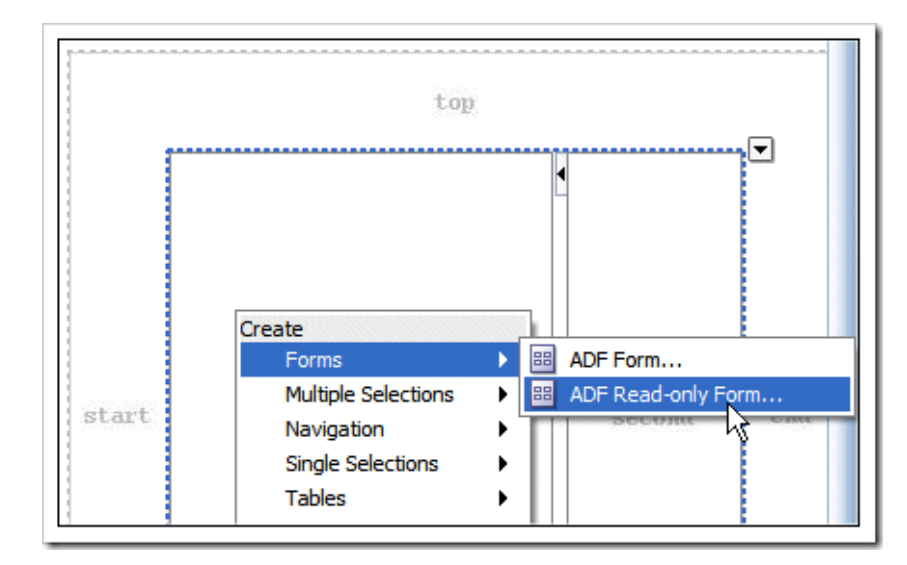

 . **Include Navigation Controls** الخيار حدد ، Edit Form Fields شاشة في -6 ثم اضغط Ok .

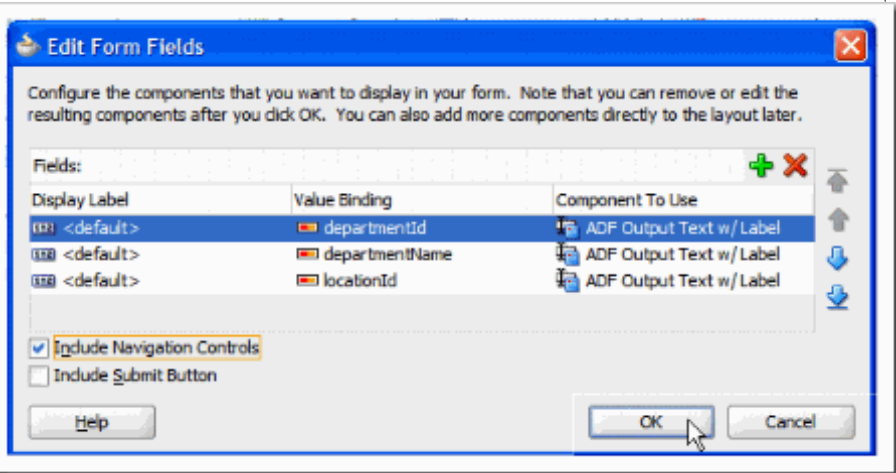

-7 في قائمة الـ Controls Data افتح **departmentsFindAll** ثم اختر **employeesList** واسحبها و ضعها داخل . second facet شاشة

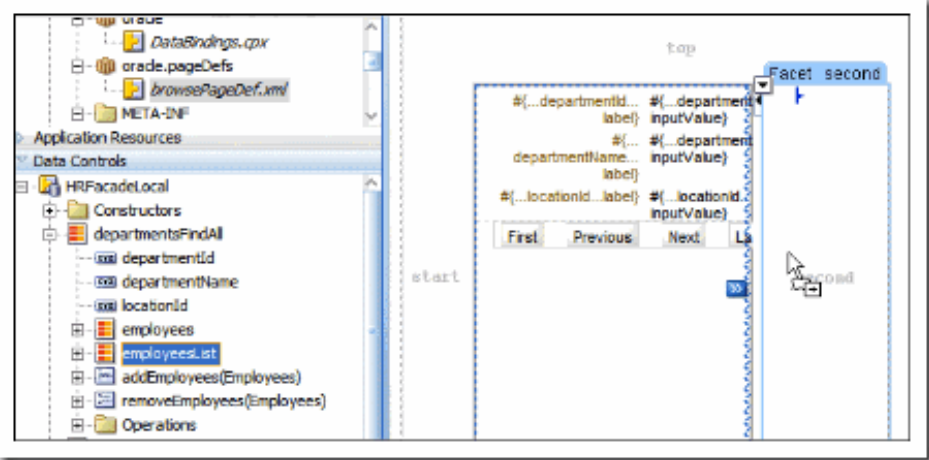

#### **[3 - إنشاء تطبيق ويب بـ 11JDeveloper باستخدام JPA ,EJB و](http://hope-sun.blogspot.com/2009/07/jdeveloper-11-ejb-jpa-javaserver-faces.html) Face[s](http://hope-sun.blogspot.com/2009/07/jdeveloper-11-ejb-jpa-javaserver-faces.html) JavaServer** في القائمة المنبثقة التي ستظهر اختر **Tables** ثم **Table only-Read ADF**

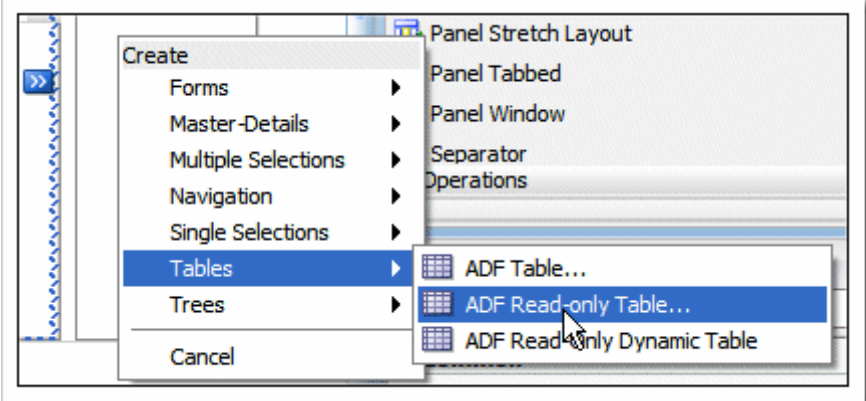

-8 في المربع الحواري Columns Table Edit امسح كل العمدة ما عدا العمدة التالية :

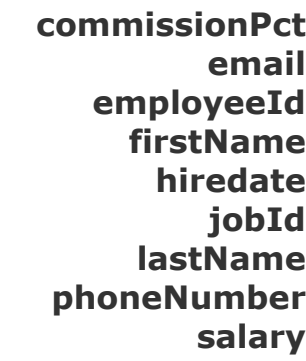

ثم حدد الخيارين التاليين **Selection Row** و **Sorting** .

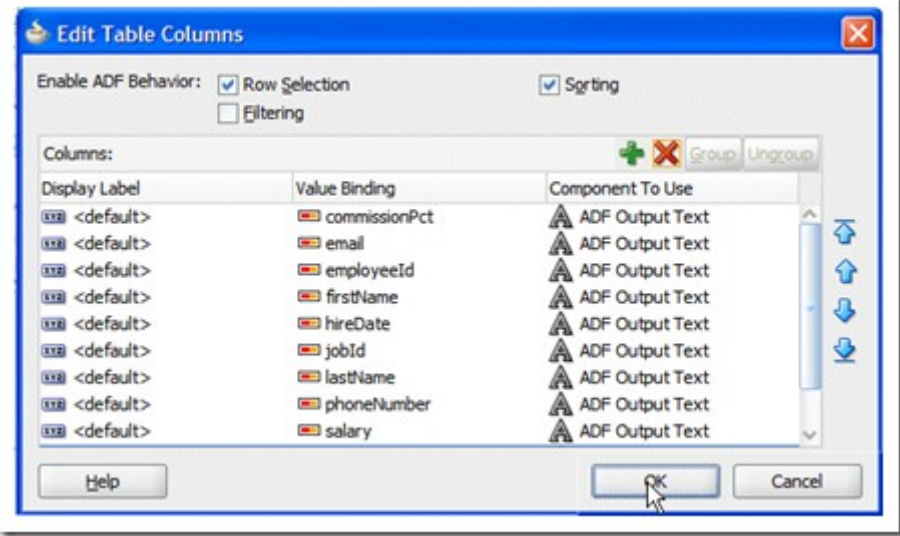

ثم اضغط Ok .

**[3 - إنشاء تطبيق ويب بـ 11JDeveloper باستخدام JPA ,EJB و](http://hope-sun.blogspot.com/2009/07/jdeveloper-11-ejb-jpa-javaserver-faces.html) Face[s](http://hope-sun.blogspot.com/2009/07/jdeveloper-11-ejb-jpa-javaserver-faces.html) JavaServer** يجب أن تكون الصفحة كالتالي :

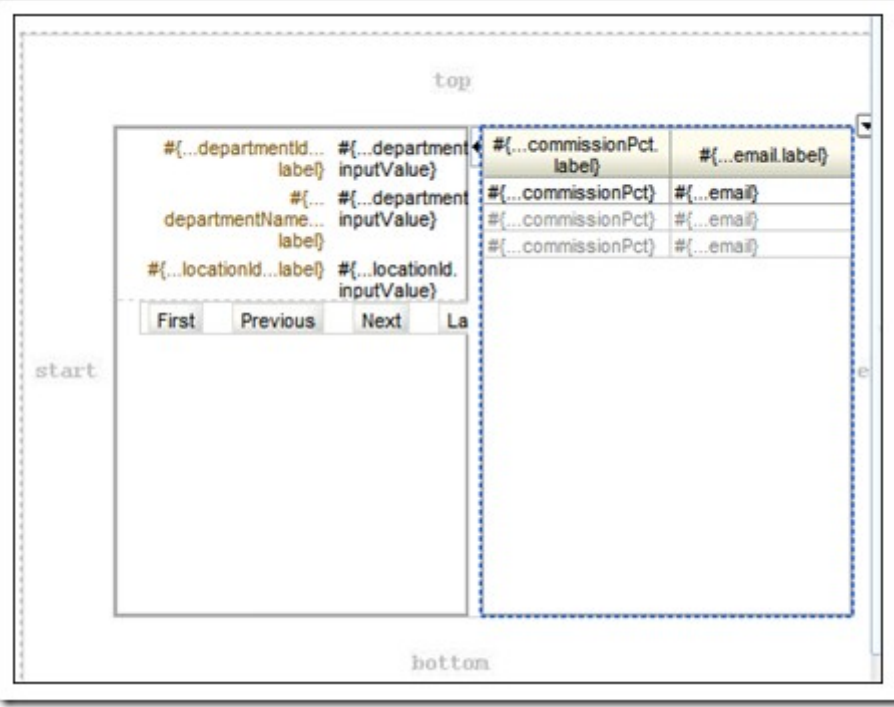

-9 في شاشة الـ Structure على يمين الشاشة اختر **panelSplitter:af** وفي شاشة الـ Inspector Property في منتصف الشاشة ، اجعل قيمة الحقل Orientation إلى **vertical** .

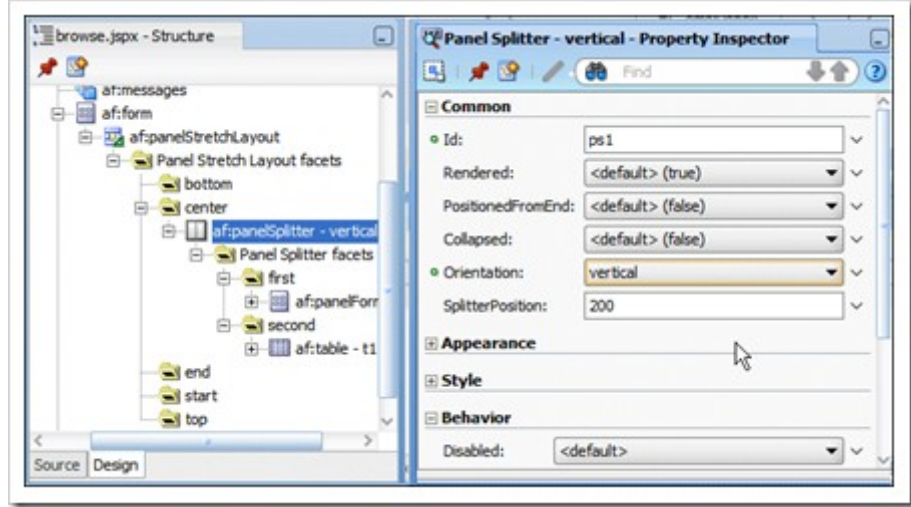

-10 اختر **panelStretchLayout:af** من شاشة الـ Structure وباستخدام Inspector Property ، في الجزء الخاص بـ **Style** وفي **Box** اجعل قيمة الحقل Width إلى **600** Pixel و الـ Height إلى **400** Pixel ، لكي يظهر جدول الـ Employees في محرر المخطط .

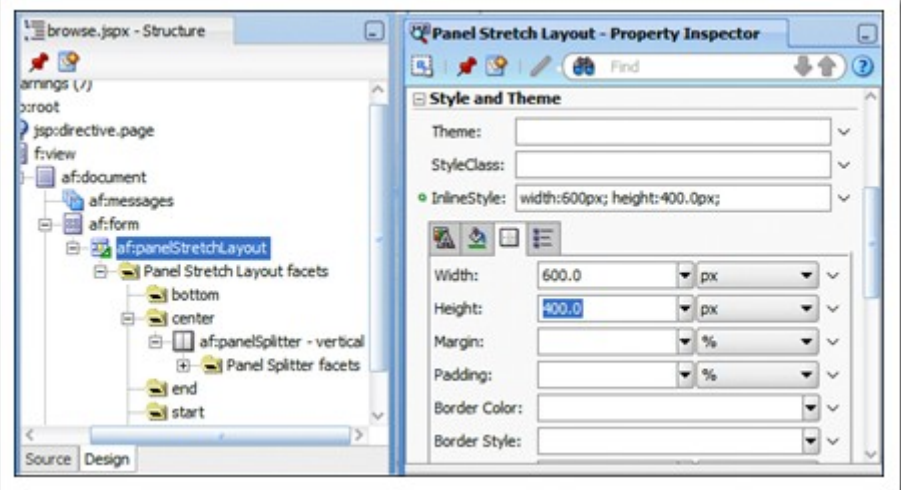

-11 قل^ل ارتفاع مربع الـ Department .

.

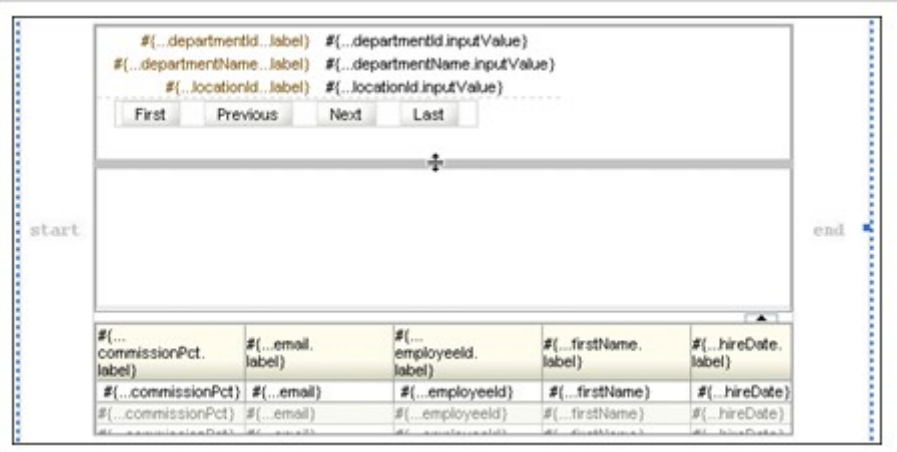

-12 في شاشة الـ Structure اضغط بزر الماوس اليمن على جدول الـ employees ثم اختر **With Surround** من القائمة

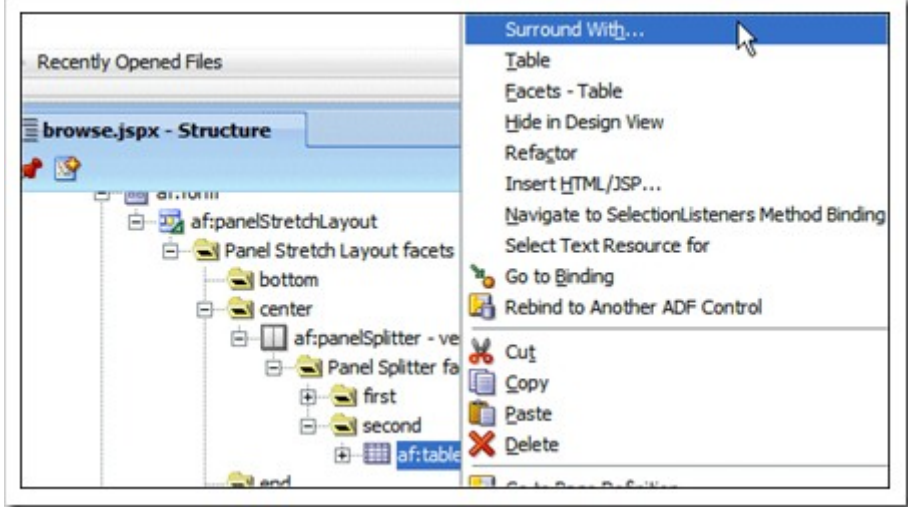

في المربع الحواري With Surround اختر **Collection Panel** .

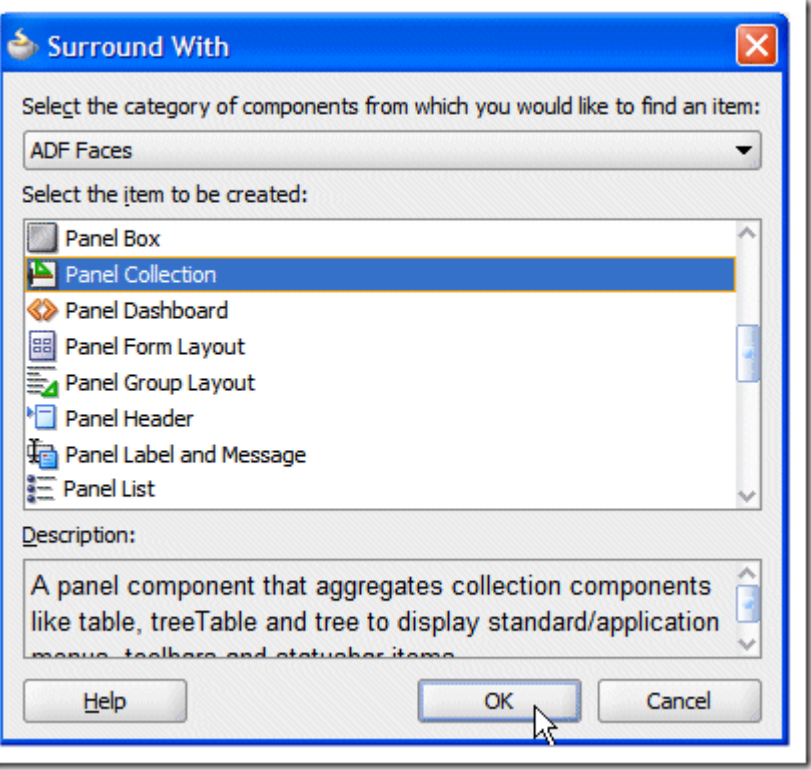

اضغط Ok .

-13 هنا نحتاج أن يتم تحديث قطاع الـ employees في هذه الصفحة عندما يتحرك المستخدم بين الـ departments المختلفة . عدّل الـ Partial Page Rendereing trigger لكي ينطلق يضغط المستخدم أي من تلك الزراير .

اختر جدول الـ employees .

في شاشة الـ Inspector Properties ، اضغط **Edit** لخاصية **PartialTriggers** الموجودة في **Behavior** . ) زرار الـ Edit موجود في أقصى يمين الحقل ) .

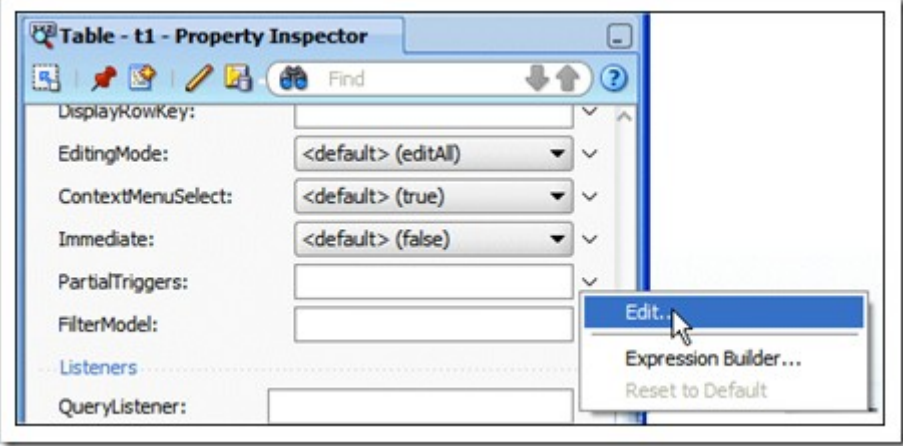

-14 في المربع الحواري Property Edit افتح **first (facet (**ثم **Departments - panelFormLayout** ثم **footer (facet (**ثم **panelGroupLayout** لكي تعرض أزرار التصفح .

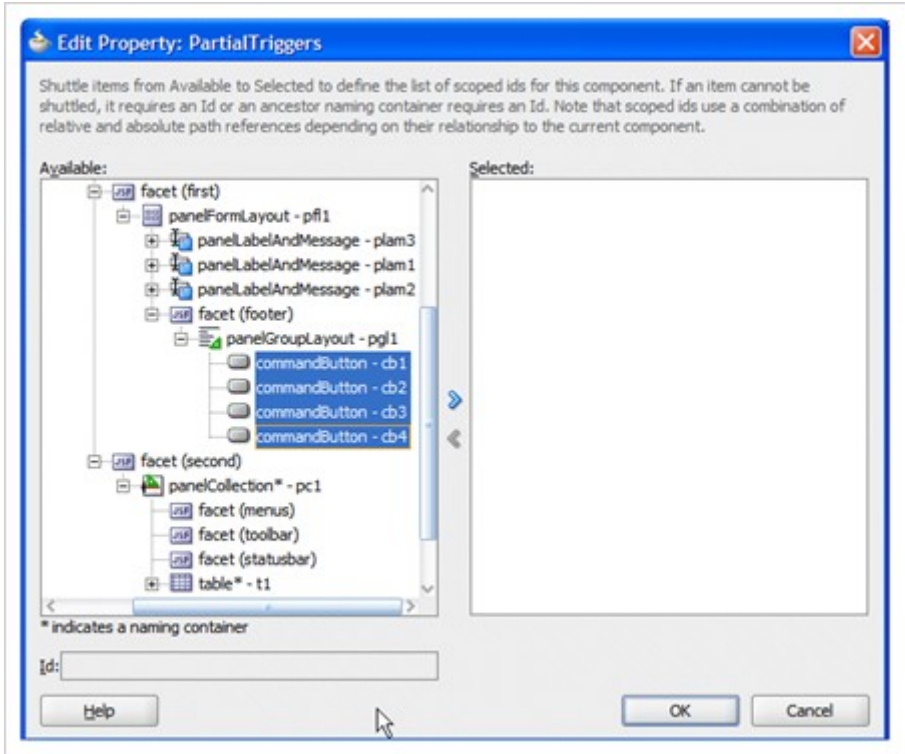

-15 انقل كل الزرار إلى قائمة Selected بالزر المشير تجاه اليمين .

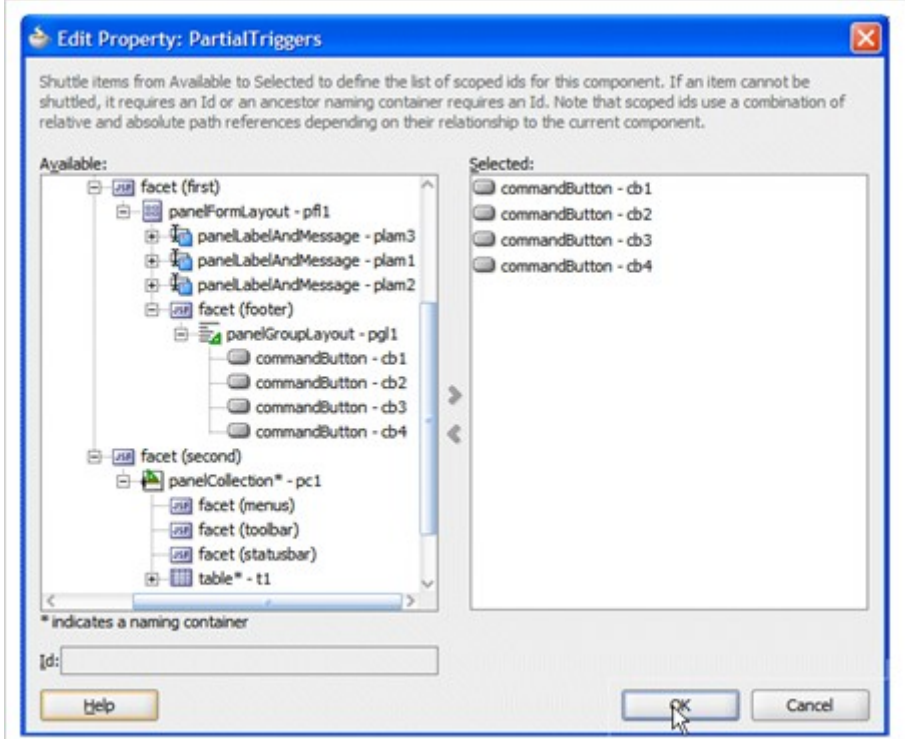

اضغط Ok ، الن حينما يضغط المستخدم على أي من الزرار الربعة فإن قائمة الـ employees سوف يتم تحديثها لتعرض الـ employees المنتمين إلى الـ department المعروض .

-16 من الـ Palette Component تحت الـ Components Common اختر المكون **Bar Menu Panel** واسحبه إلى **Top Facet** في شاشة تصميم الصفحة .

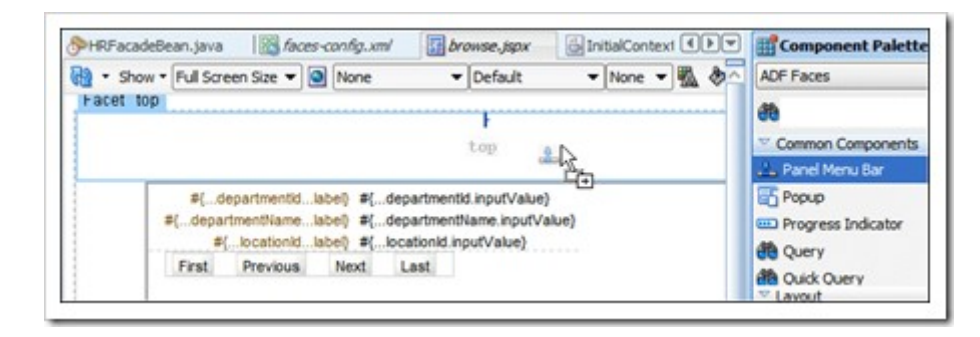

-17 اختر المكون **Menu** ثم ضعه داخل الـ **Bar Menu** .

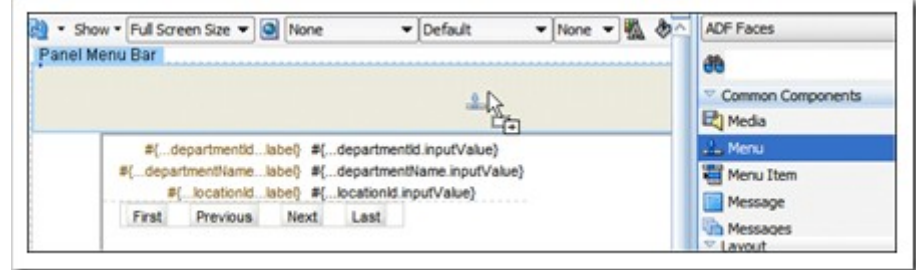

-18 وفي الـ Inspector Property عد^ل الحقل **Text** إلى **Options** .

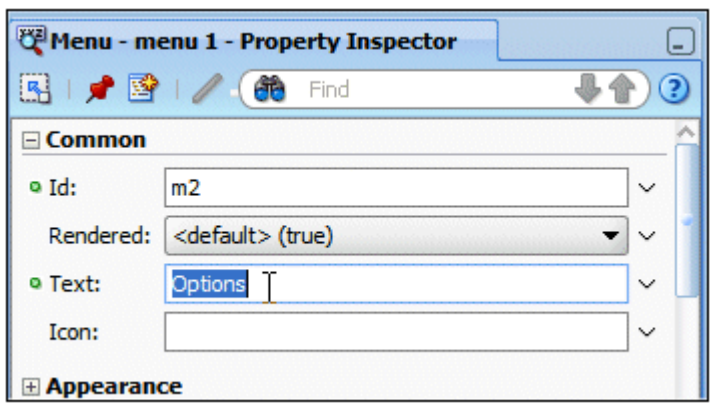

-19 اضغط على التبويب **Behavior** وعد^ل الحقل **Detachable** إلى **true** .

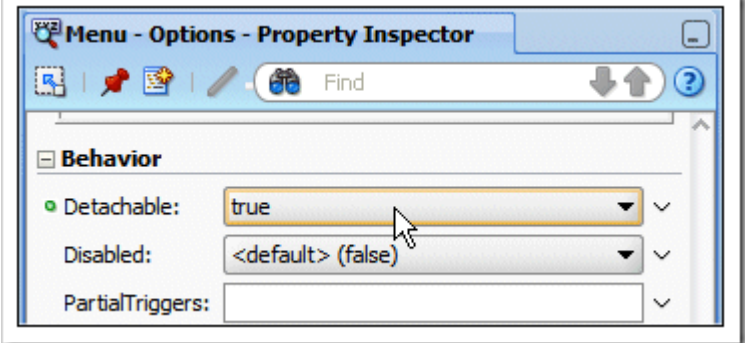

-20 في الـ Pane Structure ، اضغط بزر الماوس اليمن على **menu:af** ثم اختر من القائمة التي ستظهر **Insert . MenuItem** ثم **Inside af:menu**

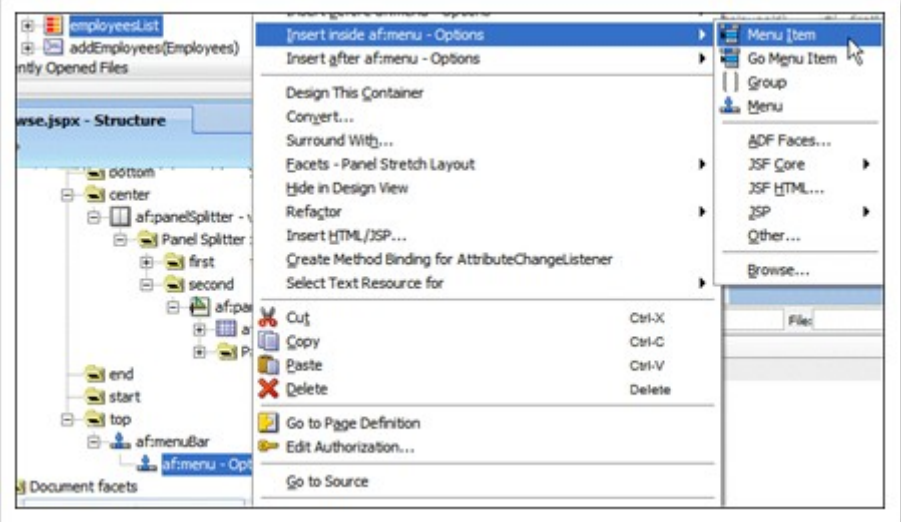

-21 في الـ Inspector Property وتحت التبويب **Common** عد^ل حقل الـ Text إلى **Query** ، ومن القائمة المنسدلة الخاصة بالحقل **Action** اختر **query .** 

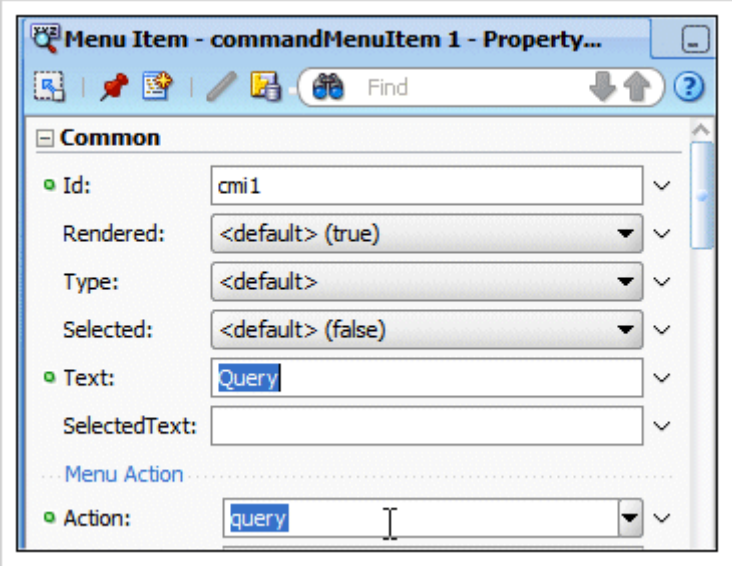

-22 اضغط حفظ الكل.

# **Query and Edit صفحة إنشاء**

في الخطوات التالية سوف نستخدم Faces ADF لنشاء page query لتحرير البيانات .

-1 نعود إلى مخطط الـ **Flow Page**) اضغط على التبويب xml.config-faces ( ثم اضغط مرتين على اليقونة **query** .

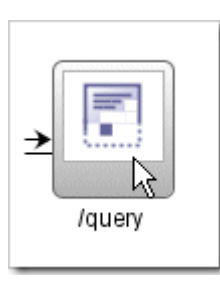

# . الحقل File name يجب أن يكون query.jspx ، ونحدد الخيار Create as XML Document .

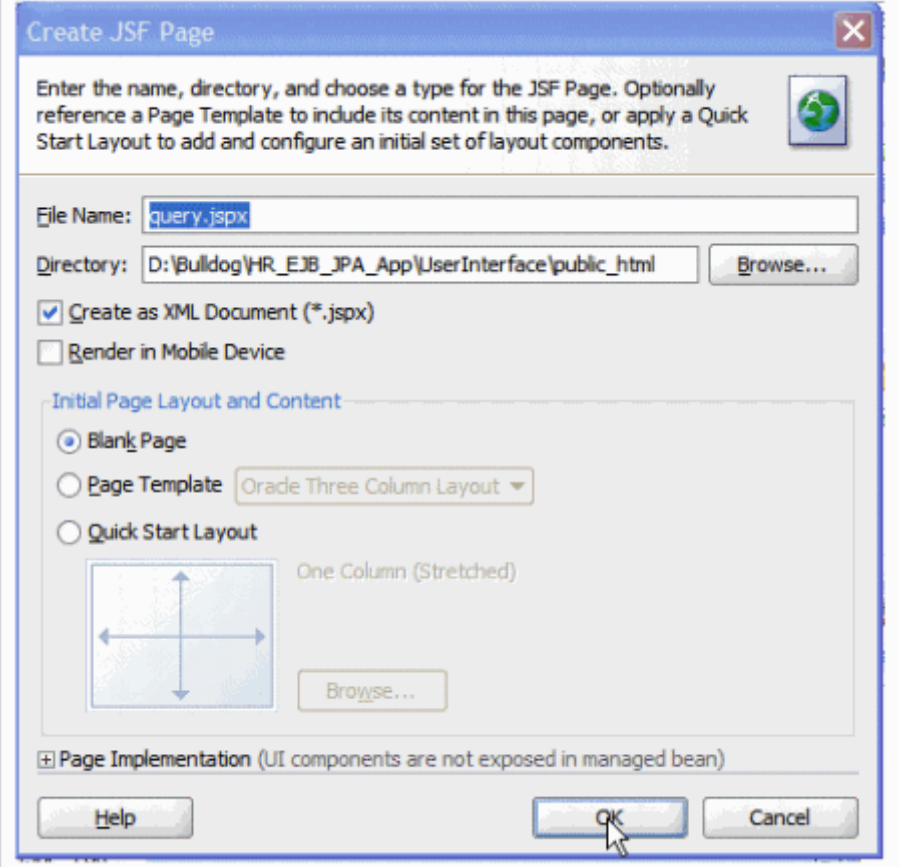

ثم اضغط Ok .

-3 صفحة تصميم جديدة سوف تفتح . في Controls Data تحت **HRFacadeLocal** اختر **(String(getEmployeesFindByName** واسحبها داخل الصفحة .

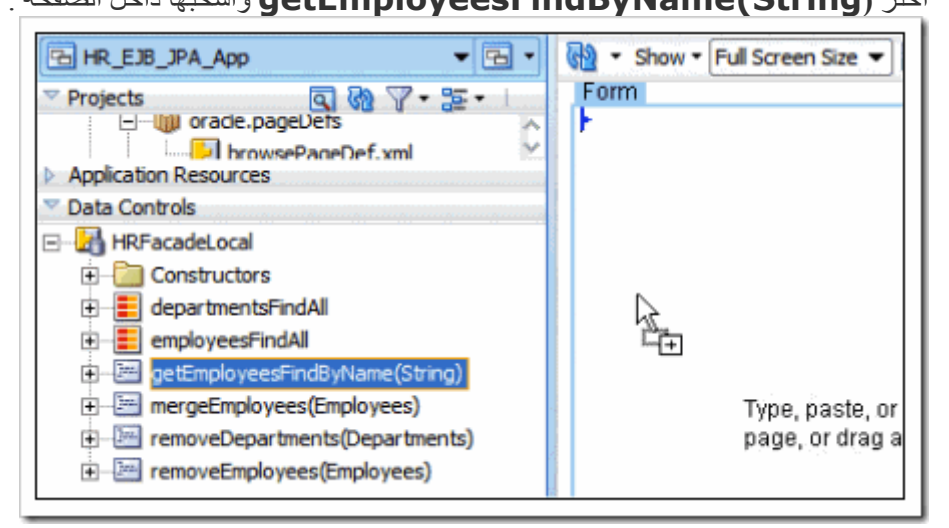

من القائمة التي ستظهر ، اختر **Parameters** ثم **Form Parameter ADF** .

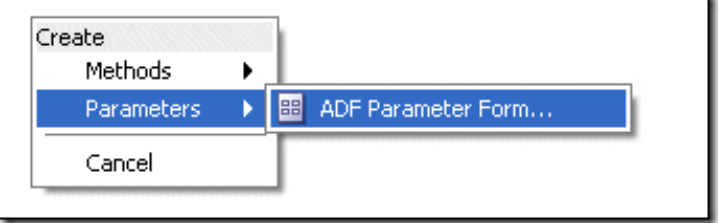

-4 في شاشة Fields Form Edit اختر **Ok** لقبول الحقول المقترحة .

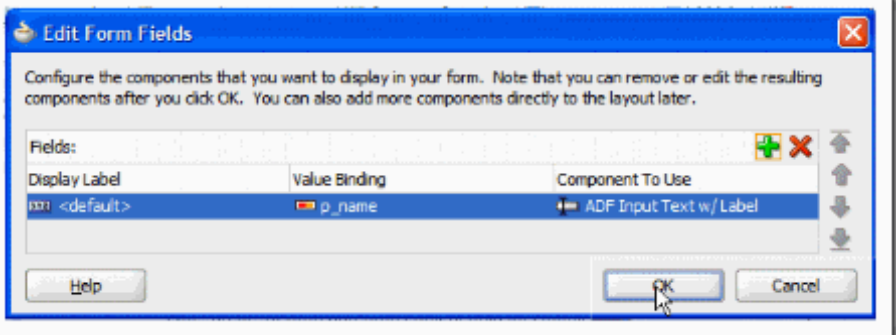

-5 في المربع الحواري Binding Action Edit اضغط **Ok** تصميم الصفحة المفترض أن يكون كالتالي :

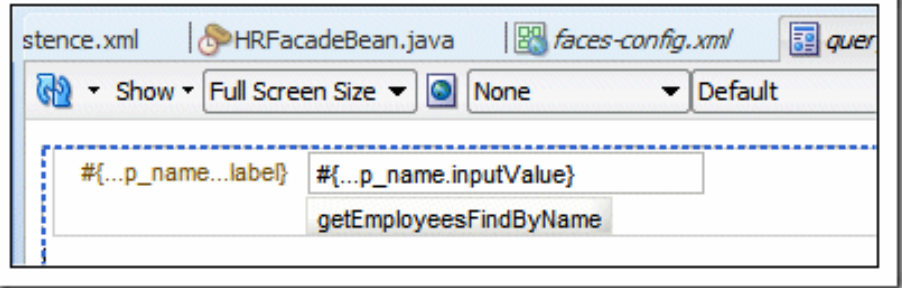

-6 في الـ Controls Data افتح **getEmployeesFindByName** ثم اختر **Employees** اسحبه داخل الصفحة . **Parameter Form** تحت

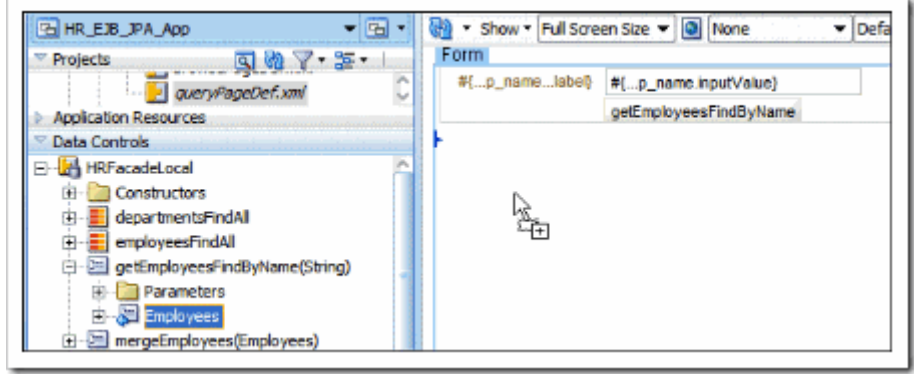

#### من القائمة التي ستظهر اختر **Forms** ثم **Form ADF** .

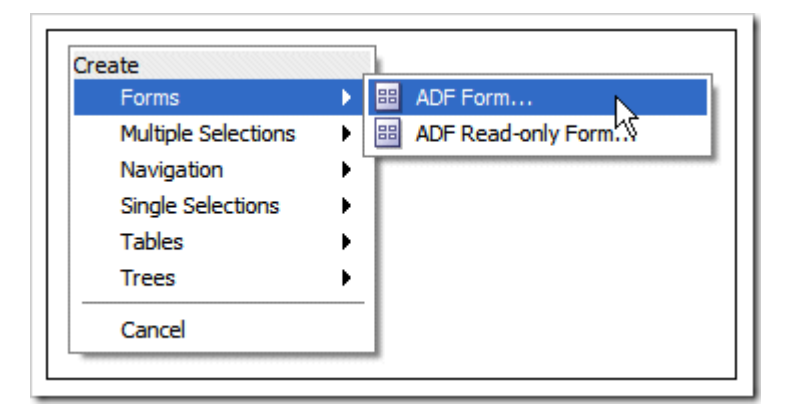

# -7 في شاشة Fields Form Edit حدد الخيارين :

## . **Include Submit Button** [و](http://lh5.ggpht.com/_ddt_bT5CTWA/SoqwiI8WfBI/AAAAAAAAA78/MU7MQXM5un8/s1600-h/t60107[5].gif) **Include Navigation Controls**

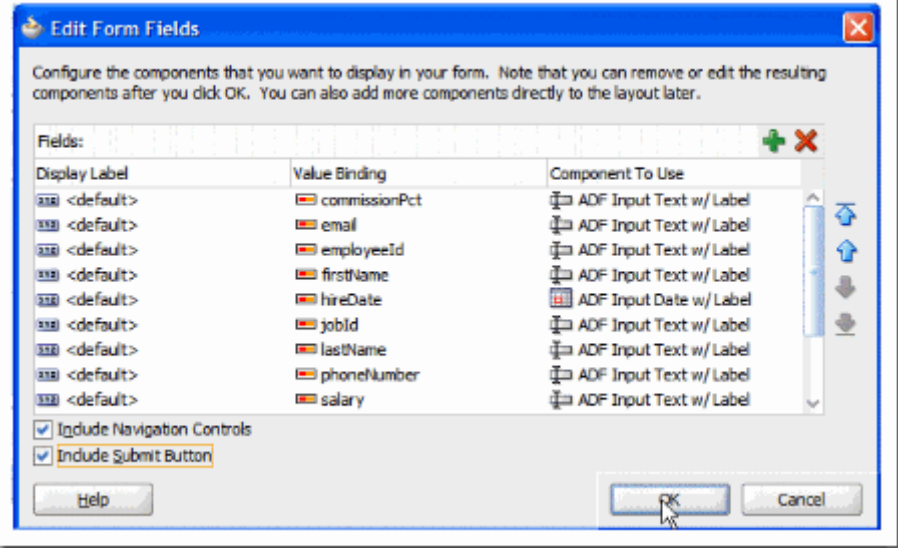

ثم اضغط **Ok** .

#### **[3 - إنشاء تطبيق ويب بـ 11JDeveloper باستخدام JPA ,EJB و](http://hope-sun.blogspot.com/2009/07/jdeveloper-11-ejb-jpa-javaserver-faces.html) Face[s](http://hope-sun.blogspot.com/2009/07/jdeveloper-11-ejb-jpa-javaserver-faces.html) JavaServer** -8 تصميم الصفحة يجب أن يكون كالتالي :

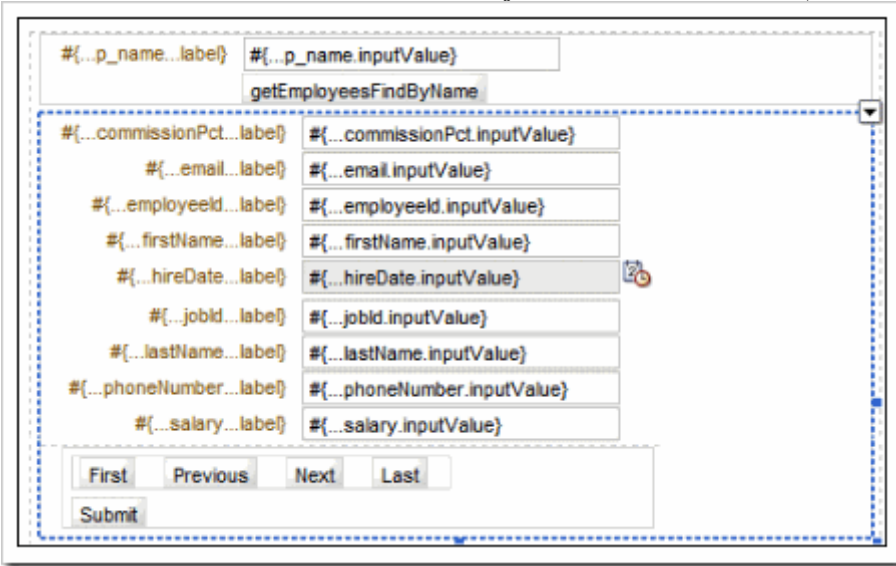

9- هذه الصفحة نحتاج لأن يتم تحديثها تلقائياً بكي تحدد ذلك ، اختر **mergeEmployees(Employees** ) في الـ Data Controls واسحبها على الزر **Submit** .

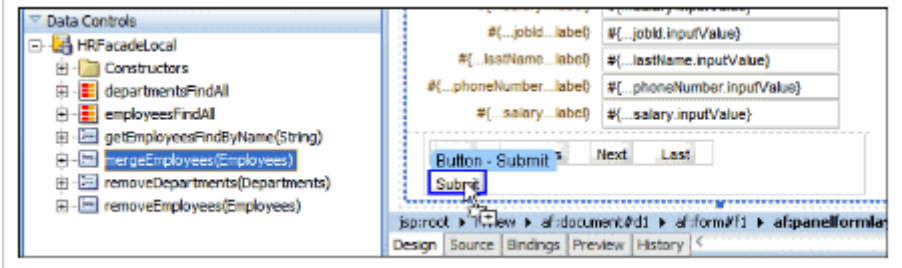

في المربع الحواري Binding Action Edit ، في القطاع **Parameters** افتح القائمة تحت الحقل **Value** ثم اختر **Show** . **EL Expression Builder**

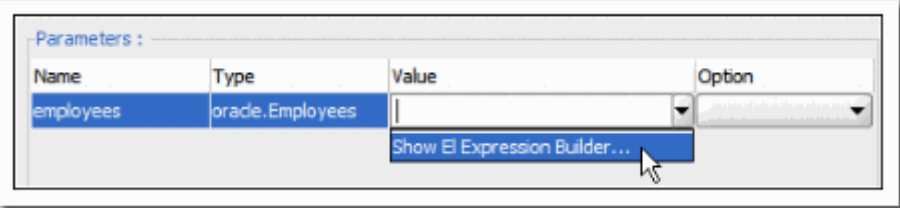

-10 في المربع الحواري Variables افتح **Bindings ADF** ثم **| Bindings queryEmployeesFindByNameIterator** ثم **currentRow** ثم اختر **dataProvider** .

كلما اخترت نقطة من النقاط الموجودة في القائمة يقوم المحرر بإضافتها في مربع الـ Expression الموجود أعلى الشاشة .

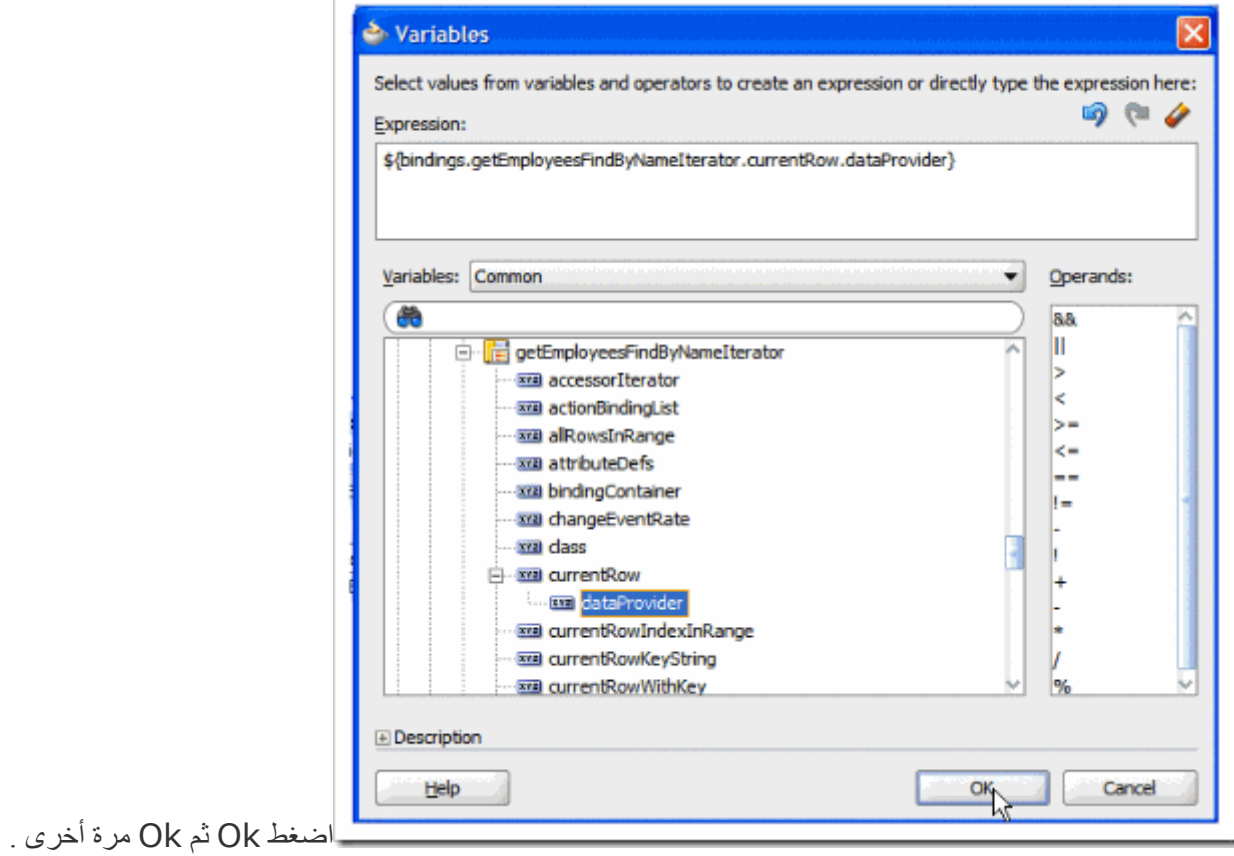

-11 في المربع الحواري Rebinding Component Confirm اضغط Ok .

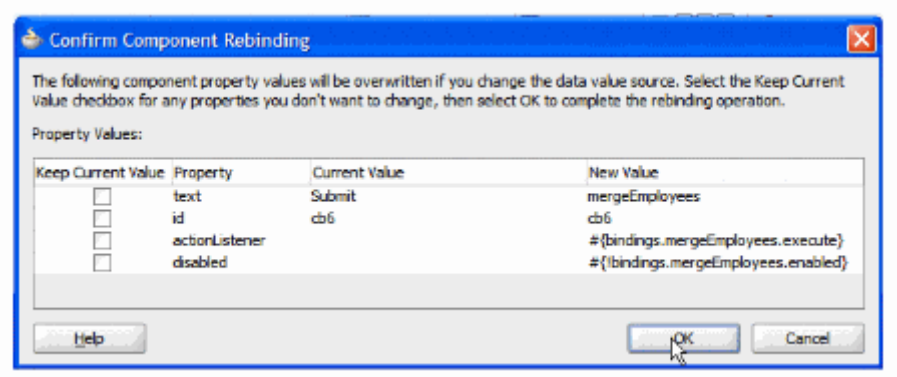

-12 ارجع إلى صفحة الـ Query واختر الزرار **mergeEmployees** .

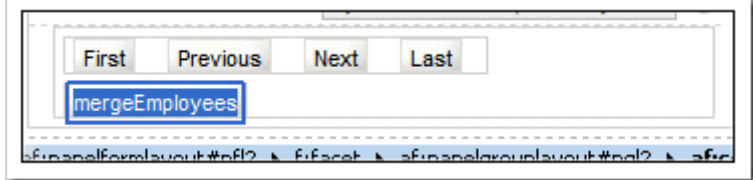

-13 وفي الـ Inspector Property اختر التبويب Common اجعل قيمة الحقل **Text** إلى **Save** وفي القطاع Button Action اجعل الحقل **Action** إلى **Action** من القائمة المنسدلة بجانبه .

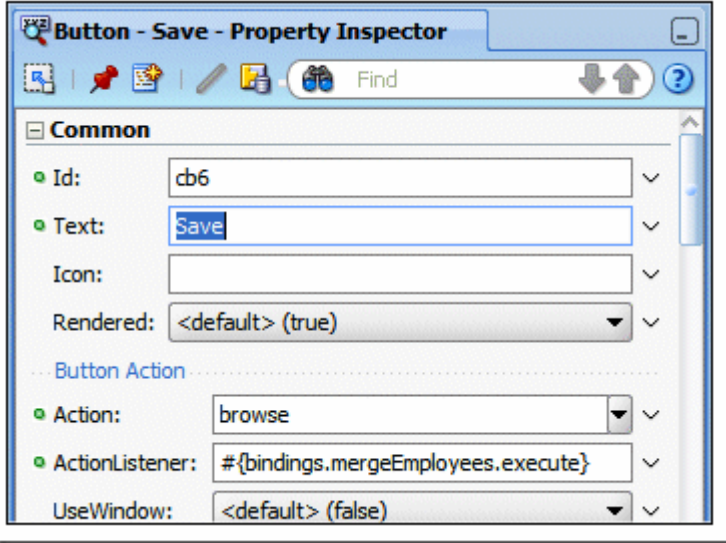

-14 احفظ الكل.

-15 صفحتك يجب أن تكون كالتالي :

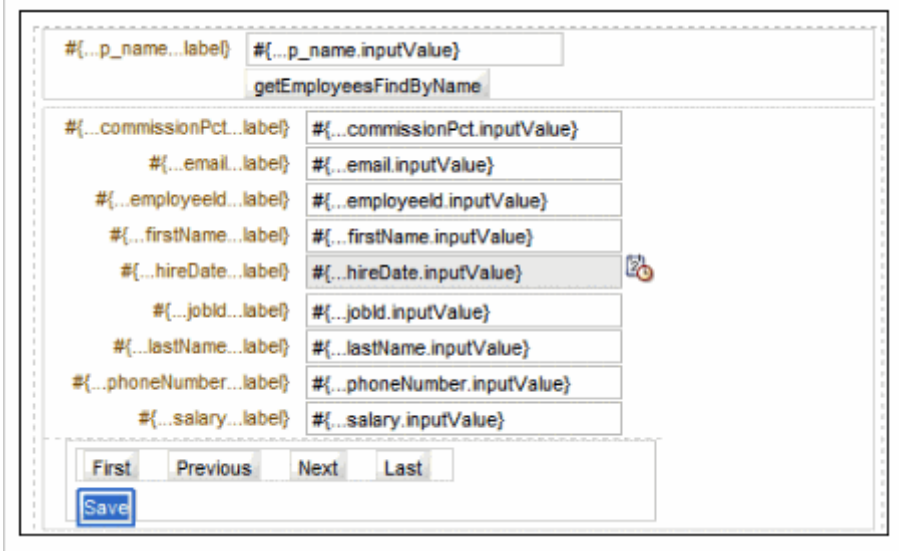

#### **تشغيل صفحة الـ JSF**

الآن بعد أن تم بناء التطبيق ، نحتاج إلى اختباره . الـ JDeveloper يجعل اختبار الـ JSF سهلاً من خلال application server داخلي . هذا الـ server يتم إطلاقه تلقائياً عند اختبار صفحة من داخل الـ JDeveloper .

الخطوات التالية تأخذك خلل عملية الختبار .

-1 لختبار الصفحات ، ارجع إلى مخطط الـ flow page ، اضغط بزر الماوس اليمن على أيقونة صفحة **browse** ، ثم اختر **Run** من القائمة .

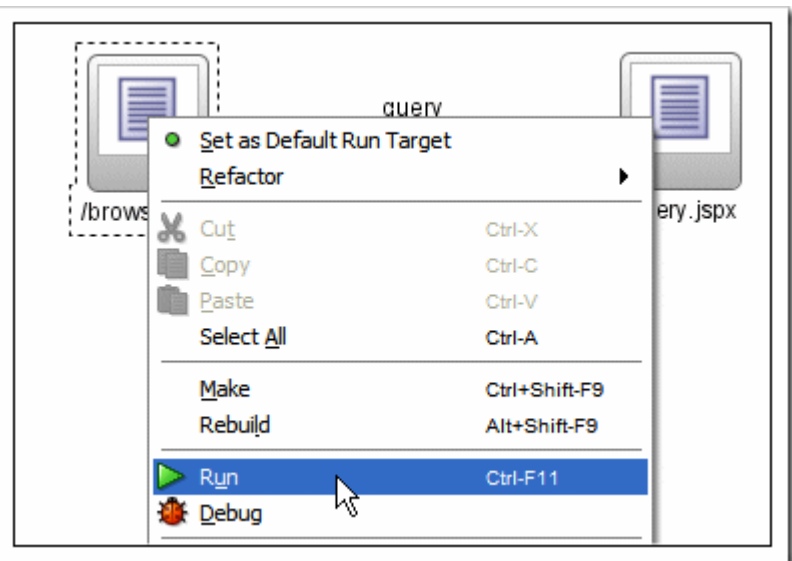

-2 سوف يتم تحميل الصفحة في المتصفح كالتالي :

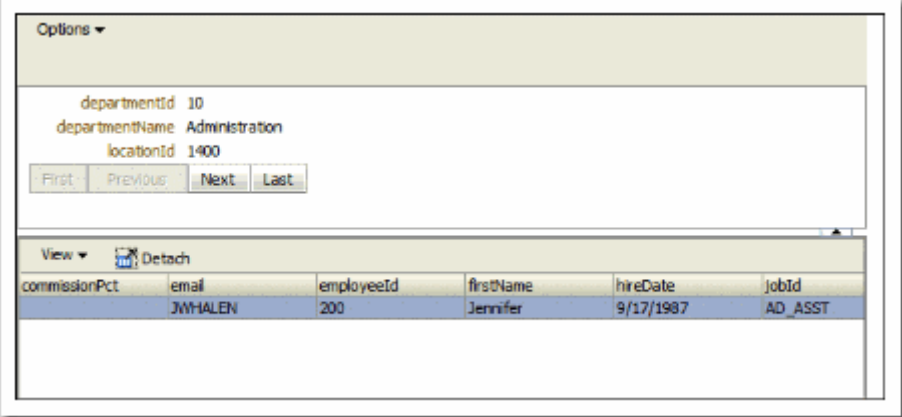

-3 اضغط الزر **Next** لعرض department وما فيه من employees . ثم اذهب إلى العمود **firstName** واختبر الترتيب . **up/down** اليقونتين باستخدام ascending/descending

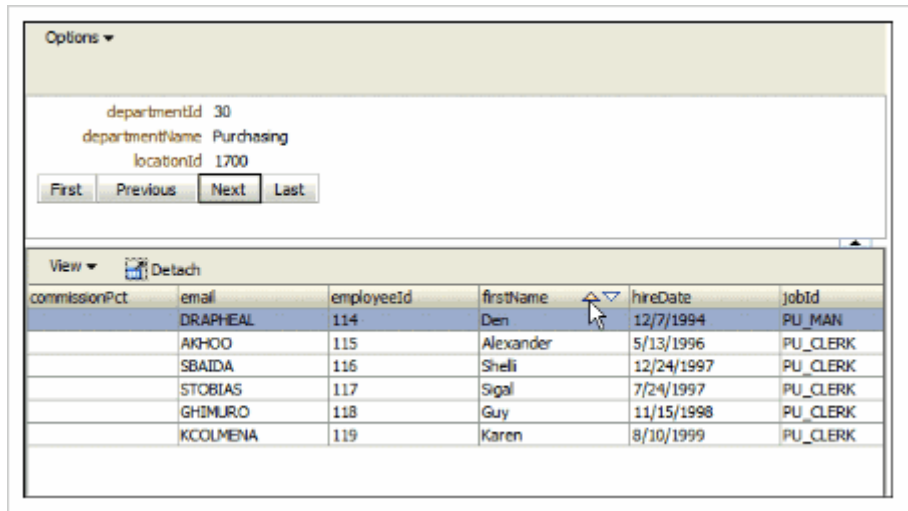

-4 باختيار عنوان العمود **lastName** حركه إلى أن يكون بجوار العمود **firstName** .

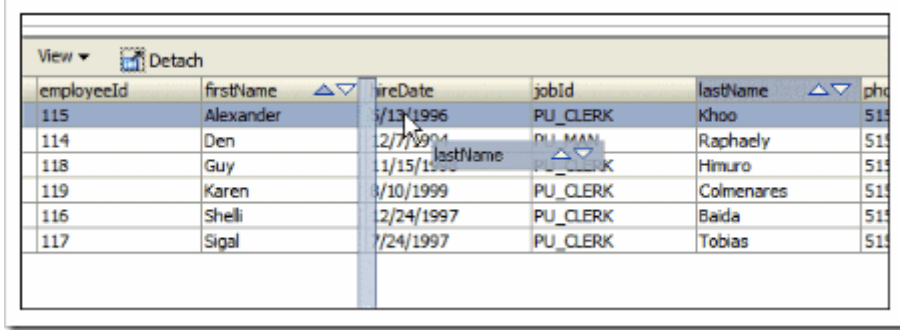

5- بنفس الطريقة رتب الأعمدة كالتالي :

... **firstName**, **lastName**, **email**, **salary, hireDate**, **employeeId, commissionPct**

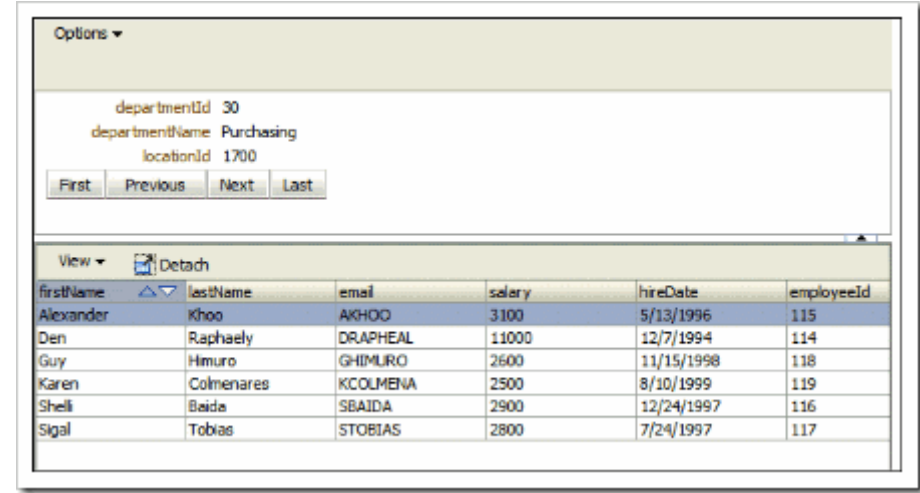

-6 في أعلى يسار الصفحة افتح القائمة **Query**> -- **Options** ، ثم انقل القائمة إلى أي مكان آخر في الصفحة ، ثم اضغط الزرار . **Query**

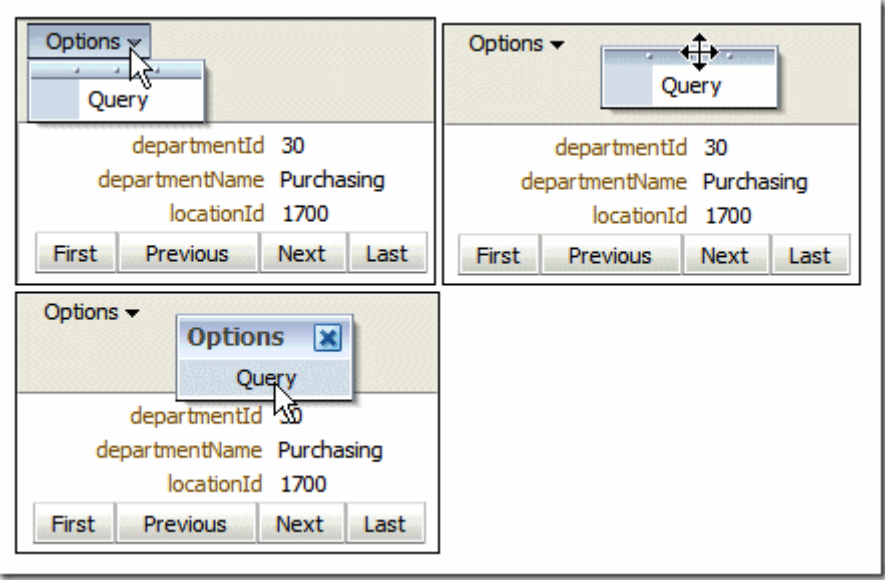

-7 صفحة الـ Query تفتح في المتصفح . في **name\_p\_queryEmployeesFindByName** اكتب أي اسم أو جزء من اسم – كـ **%A –** ثم اضغط الزر **query** .

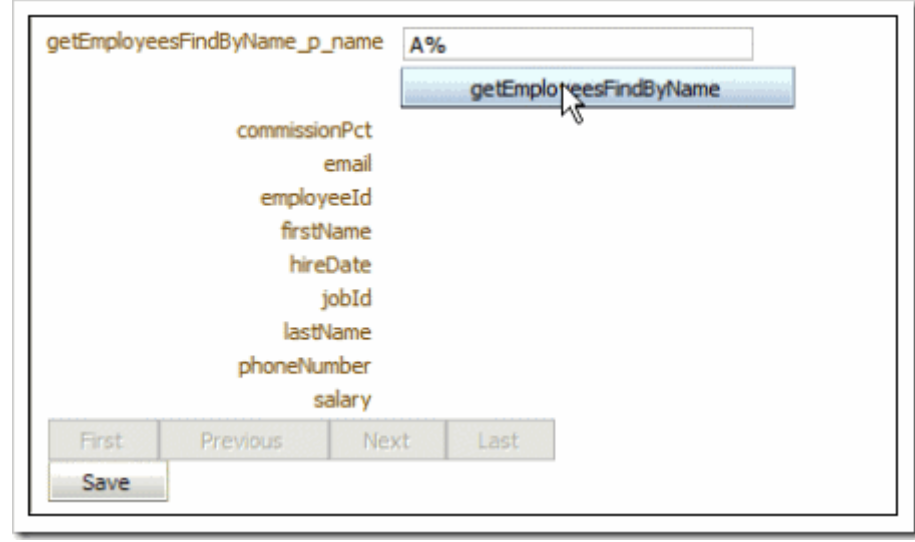

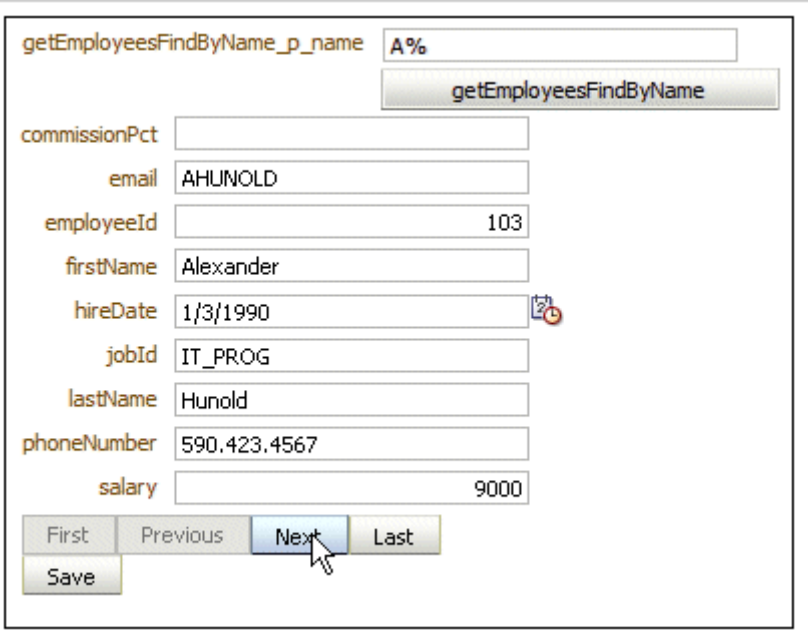

-8 جرب زراير التجول بين الحقول إذا كانت النتائج أكثر من سجل .

-9 اضغط على أيقونة **Calendar** على يمين الحقل **hireDate** ومن الشاشة التي تظهر اختر تاريخ جديد .

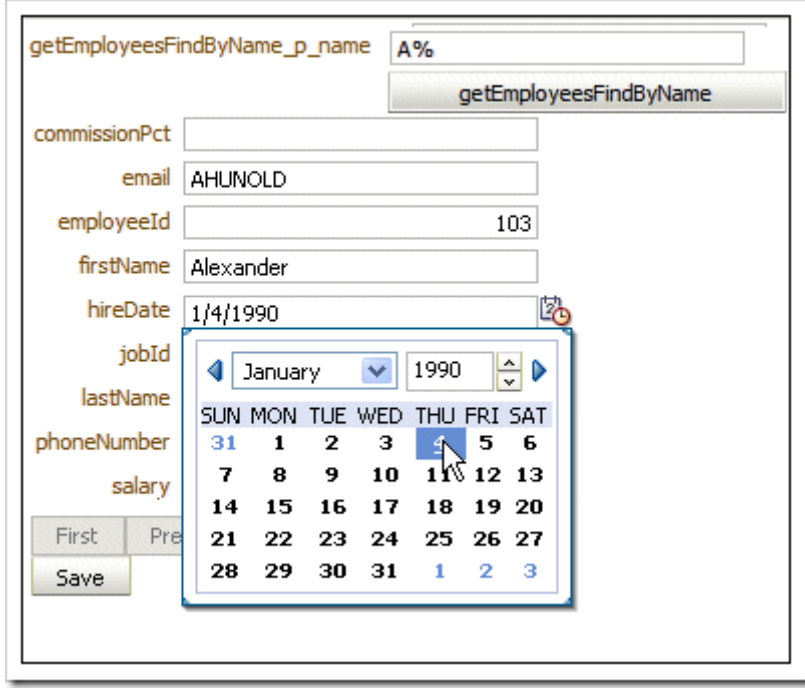

-10 بالضغط على الزر **Save** تحفظ التعديلت التي تمت داخل قاعدة البيانات ، ثم تعود بك إلى صفحة العرض .

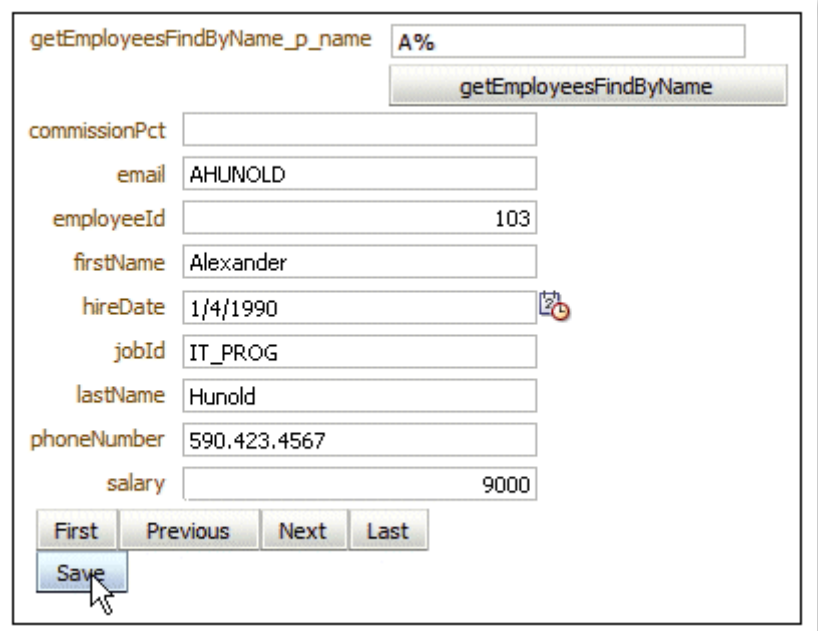

-11 بفضل ال تم النتهاء من هذا الدرس .

## ملخّص

في هذا الدرس قد أنشأنا تطبيق من البداية للنهاية باستخدام JPA 3.0, EJB ,JDeveloper Oracle و pages JSF ، لقد تعلمنا كيف :

- -1 إنشاء اتصال بقاعدة البيانات .
- -2 إنشاء الـ Model Data باستخدام مخططات 3.0 EJB و EJB .
	- -3 إنشاء الـ Flow Page .
	- . Master-Detail JSF صفحة إنشاء -4
		- -5 إنشاء صفحة Query و Edit .
			- -6 تشغيب صفحات الـ JSF .